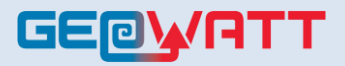

## **Gyártó: Geowatt Kft.**

*Vaporline* folyadék-víz hőszivattyú család Típusok: GBI62;GBI80;GBI95

## *Technológiai,kezelési utasítás*

Verzió száma: 4.0 2020. jan.06.

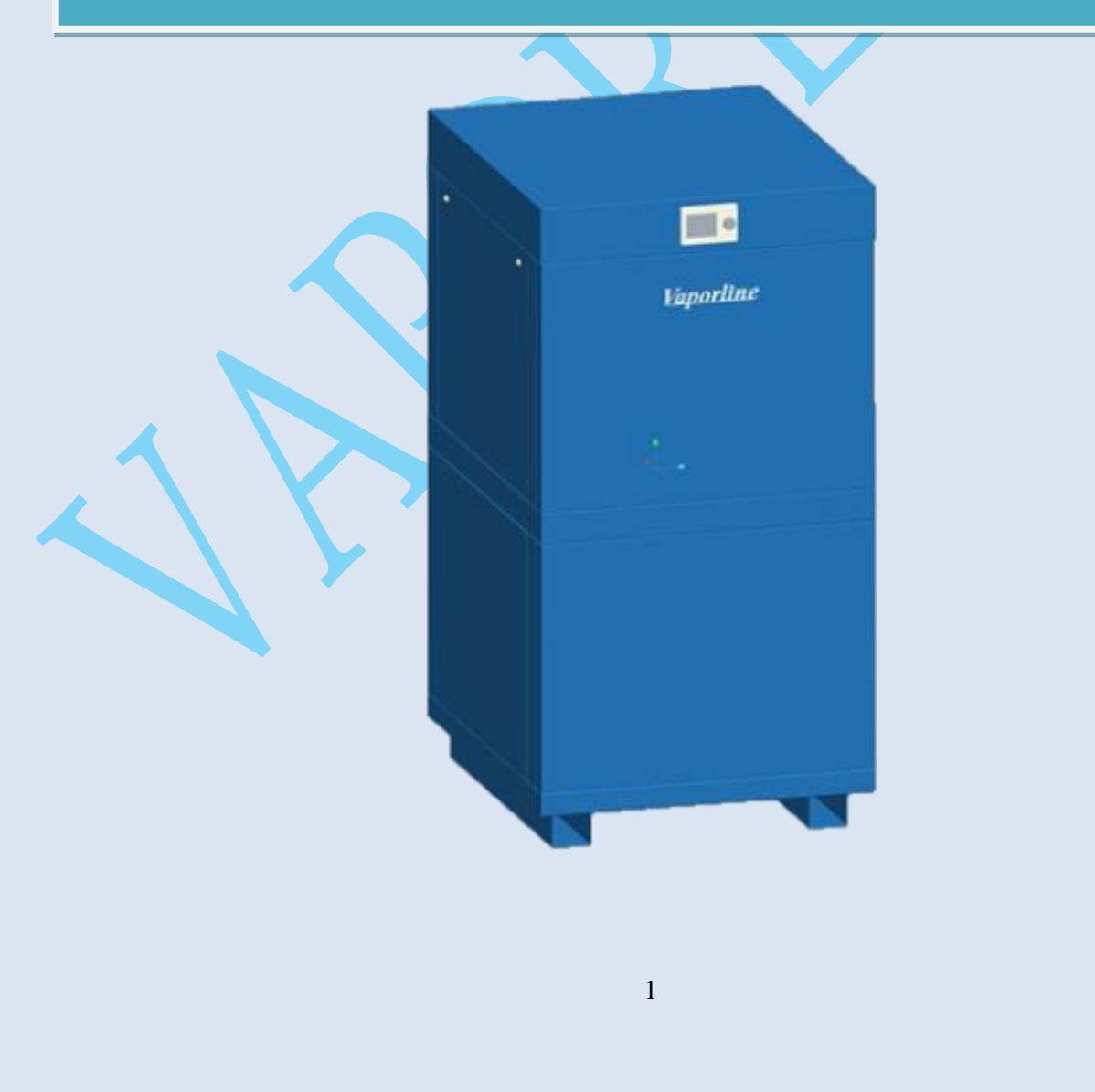

# R410A KOMPRESSZORRAL SZERELT MAGAS COP ÉRTÉKŰ HŐSZIVATTYÚK!

## **Kedves felhasználó! Köszönjük, hogy termékünket választotta!**

Cégünk a sikeres 1.sorozatú, R407C hűtőközeggel működő EVI rendszerű hőszivattyúi gyártási tapasztalataira alapozva, a jelenlegi legkorszerűbb R410A hűtőközeggel működő legmagasabb technikai színvonalú, és a pillanatnyilag lehetséges legnagyobb COP értékű geotermikus hőszivattyút bocsátja az Ön rendelkezésére!

## **Biztonsági figyelmeztetések**

**Kérjük Önöket, hogy az emberi életet veszélyeztető helyzetek,balesetek elkerülése érdekében a hőszivattyú elektromos bekötését, üzembe helyezését csak képesítéssel rendelkező szakember végezze,a nemzeti szabványok és helyi előírások figyelembevételével!**

Tilos!:

• a hőszivattyú áramtalanítása nélkül a burkolatokat leszerelni, a készülékbe illetve az elektromos szekrénybe belenyúlni !

Tilos!:

 a szerviz engedélye nélkül a burkolatokat leszerelni, illetve a hőszivattyút burkolat nélkül üzemeltetni!

Tilos!:

 a hőszivattyúban levő R410A hűtőközeget bármilyen okból a környezetbe kiengedni! A hőszivattyún karbantartást,javítást csak szakszervíz végezhet.

Tilos!:

 a hőszivattyú szabályozó,védelmi és elektromos rendszerén bármilyen átalakítást végezni.

Tilos!

a hőszivattyút fagyveszélynek kitett helyen üzemeltetni.

Hiba esetén :

a gyári,illetve a szerződött szerviz partnerekhez kell fordulni.

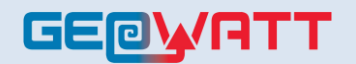

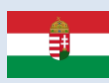

Veszély esetén:

- azonnal feszültség mentesítse a készüléket a külön szerelt főkapcsolóval,vagy automata biztosítóval.
- tűz esetén megfelelő tűzoltó készüléket használjon

Dokumentáció:

- a tulajdonosnak szervíznaplót kell vezetni, amelybe a szervizek által eszközölt karbantartásokat és javításokat kell bejegyezni!
- -a szervíznaplóba az esetleges hűtőközeg töltet hiányt ,illetve cserét regisztrálni szükséges!

## **A modellek jelölése**

## **Folyadék-víz geotermikus hőszivattyúk.**

## **Fűtő-aktív hűtő-HMV előállító (desuperheater) hőszivattyú:**

Fűtésre,aktív hűtésre(megfordítható körfolyamat), valamint HMV termelésre elsődleges hőcserélővel (desuperheater) szerelt készülék.

Jellemzője: -Magas elérhető SPF érték

- Nagy hőterhelésű épületek hűtése (aktív hűtő üzemmód)
- A hűtési üzemmód COP értékét javító HMV előállítás desuperheaterrel.

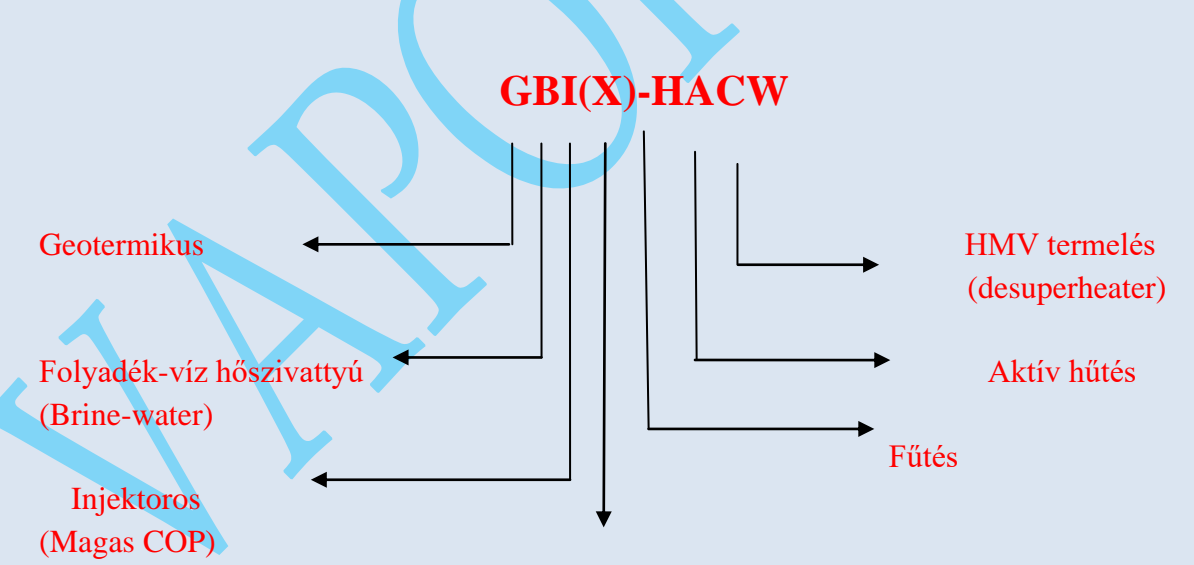

 Fűtési teljesítmény (08-18kW)  $0/35^0C$ -folyadék/víz hőmérsékletnél

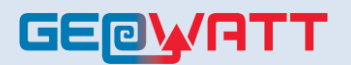

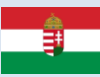

### **Fűtő hőszivattyú:**

Csak fűtő üzemmódban használható készülék

Jellemzője: -Magas elérhető SPF érték

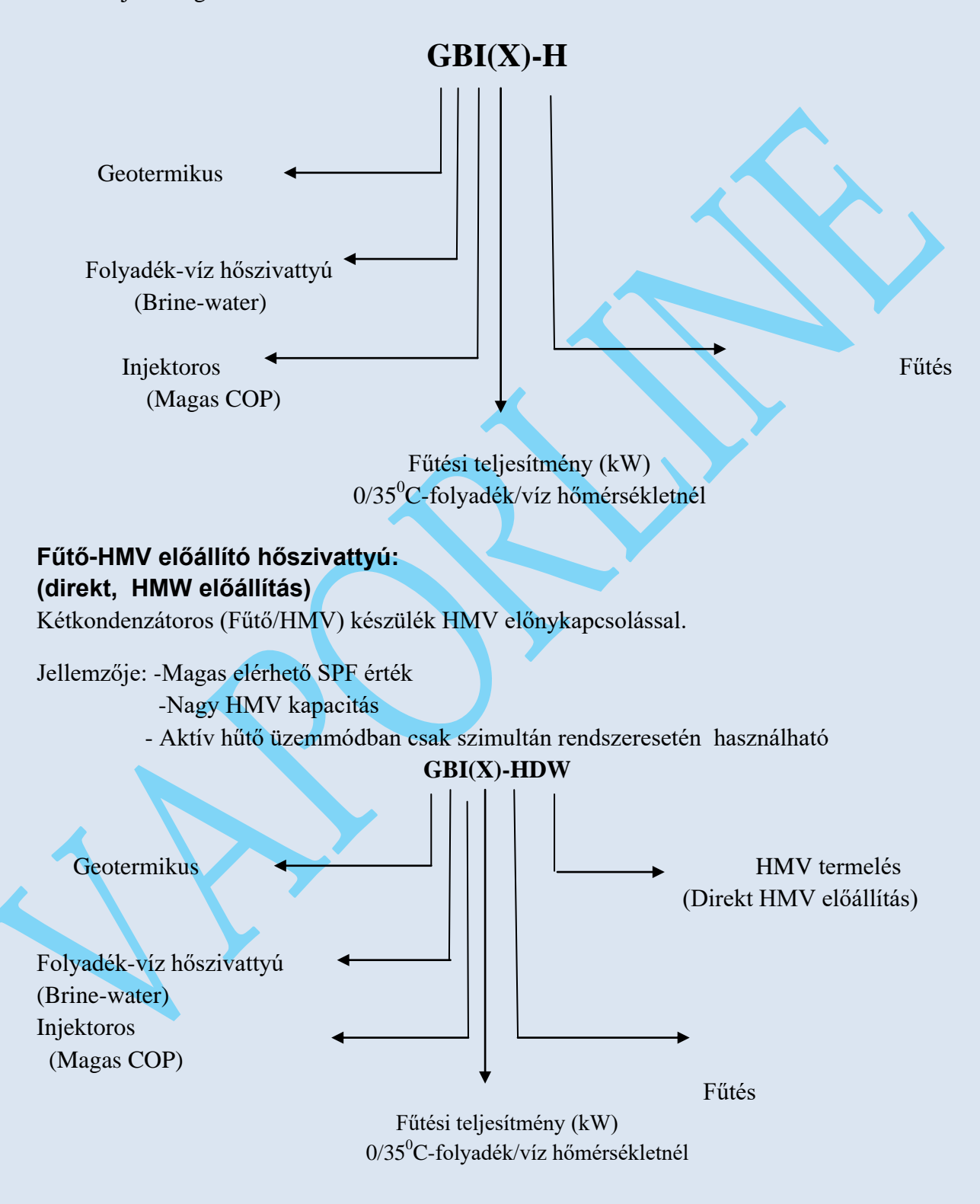

## **GEOWRTT**

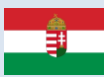

### **Jelmagyarázat.**

G= geotermikus B= folyadék-víz (brine-water) I= EVI kompresszorral szerelt,magas COP értékű készülék (X)= teljesítmény kW (0/35<sup>0</sup>C folyadékvíz hőmérsékleten.)  $H=$  Fűtés  $AC =$ aktív hűtés (PC)= passzív hűtés W = HMV előállítás (desuperheaterrel) (DW)= Direkt HMW előállítás (két kondenzátoros)

#### **A hőszivattyúk leírása,jellemzői**

A Vaporline GBI hőszivattyú család olyan "geotermikus"- tehát kimondottan talajhő és hulladékhő hasznosításra szánt reverzibilis hőszivattyúk ,amelyek versenyképes ár/érték arány mellett magas COP értékkel, és előremenő fűtési hőmérséklettel képesek a fűtési/hűtési/HMV feladat megoldására!

A hőszivattyúk R410A hűtőközeggel, és Copeland "EVI " (enhanced vapor inject) gőzbefecskendezéses kompresszorokkal szereltek.

## **A kimenőnő maximális fűtővíz hőmérséklet.**

A maximális 65 <sup>0</sup>C-os kimenő fűtővíz hőmérséklet alkalmassá teszi a hőszivattyúkat radiátoros rendszerek működtetésére, mivel a magas kondenzációs hőmérséklethez kimagaslóan jó pillanatnyi COP érték társul.

### **A hőszivattyúk zajszintje.**

A gyártó célja a gépek hangelnyelésének mind jobb megoldása, (1m-en távolságnál 50 dB) .

Ennek érdekében a zaj/rezgéscsillapítás 4 fokozatú

1.fokozat: kompresszor közvetlen rezgéscsillapítása gumibakokkal, valamint zajszigetelő burkolattal.

2.a készülék rezgéscsillapító alapkeretre szerelt, amely a burkolattól gumirugókkal elválasztott.

3. a vezetékek és alkatrészek szigeteléssel vannak ellátva

4. a burkolat további speciális hangszigetelés ellátott.

### **A szabályozás.**

A hőszivattyú szabályozása a több éves gyakorlati alkalmazási és tervezési tapasztalatok alapján lett kidolgozva. Az alkalmazott szabályzó mikroprocesszoros " Siemens Albatros" szabályzó ,amely a szabályzási és védelmi feladatokon kívül számos működési paraméter, hibaüzenetek kijelzésére, eltárolására, COP érték kijelzésére, tárolására, fűtési körök szabályozására, valamint a készülékek távolsági elérésére (opció) alkalmas.

A hőszivattyú külső hőmérséklet érzékelői ( 3db) a hőszivattyú hátlapjára szerelt gyorscsatlakozón keresztül kapcsolódnak a Siemens szabályzóhoz. (1.kép) A készülékkel szállított előszerelt, csatlakozóval ellátott érzékelők beszerelése így a készülék megbontása és különösebb szaktudás nélkül megtörténhet.

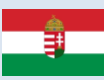

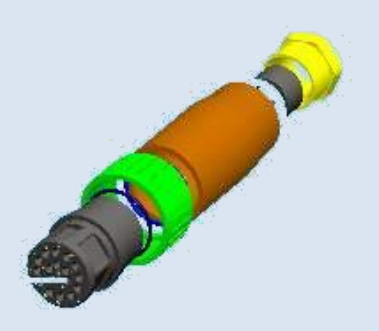

1.ábra Érzékelő csatlakozó

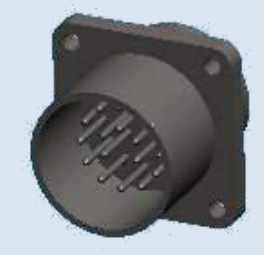

#### 2,ábra Csatlakozó aljzat

A készülékek belső tartókeretei és külső burkolatai acéllemezből készülnek, (újrafelhasználható) szinterezett festéssel. A festékréteg hosszú éettartamát a nanotechnológián alapuló lemez előkészítés biztosítja.

A 2 oldalon levehető burkolatokat szorítózár rögzíti, amelyek így rezgés és zajmentesen kapcsolódnak az alapkerethez.

A szorítózár (5.ábra) működtetése imbuszkulccsal lehetséges, így az illetéktelen hozzáférést, a balesetveszélyt csökkenti.

A hőszivattyú előlről ajtóval szerelt, amely

2db önzáró kivetőpánton nyílik- Az ajtó rögzítése kívülről nem látható békazárral történik.

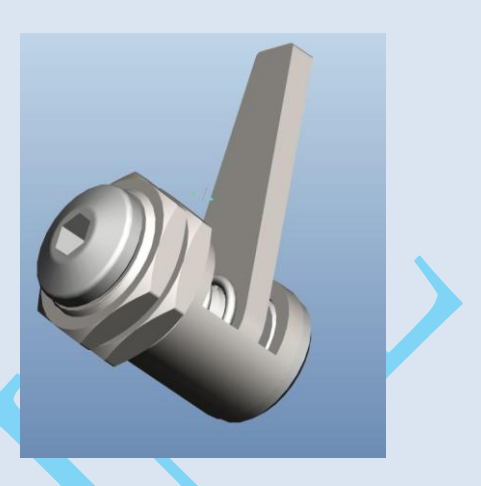

5.ábra Szorítózár

készülék homloklapján elhelyezett elektromos szekrénybe, a szerelőlapon elhelyezett elektromos szerelvényekhez, a bemenő és kimenő elektromos és érzékelő kábelek tömszelencéken keresztül csatlakoznak . Így megakadályozzák havaria esetén a vízsugár és pára bejutását az elektromos szekrénybe.

## **A hőszivattyúk paraméterei**

Cél a tervezői igények maximális kielégítése ,a valóságos, megbízható és pontos hőtechnikai paraméterek biztosítása. A készülékek minden egyes darabját saját szimulációs tesztlaborunkban bevizsgáljuk, behangoljuk, s a kiadott készülékek teljesítmény paramétereinek eltérése a géptípusra kiadott táblázattól nem nagyobb, mint  $\pm 5\%$ <sup>1</sup>

*<sup>1</sup> A teljesítmény adatok csak rendszeres(évenkénti) szerviz felülvizsgálat, valamint vízoldali és elektromos paraméterek megléte esetén biztosítottak.*

Részletes teljesítmény táblázatot bocsájtunk a tervezők rendelkezésére, amelyből az alkalmazhatósági tartományok, s az alkalmazhatósági tartományon belül az egyes hőfokszintekhez tartozó hőmérséklet, teljesítmény és COP értékek nyomon követhetők, s a speciális szondatervező programokhoz (pl.: CLGS, GLD ) felhasználhatók.

A készülékek pontos paraméterei és az alkalmazott szondateszt *(Geothermal Response Test)* alapján a geotermikus hőszivattyús rendszer méretezése lehetséges.

Ezzel egy költséghatékony, magas SPF (seasonal power factor) értékű, nagy károsanyag (CO<sub>2</sub>, CO, NO<sub>x</sub>) kibocsájtást, valamint üzemeltetési költség csökkenést létrehozó geotermikus hőszivattyús hőközpont kiépítése válik lehetővé.

## **Az alkalmazható hőforrások**

A "Vaporline" GBI- típusjelzésű hőszivattyú család zárt szondás , illetve horizontális elrendezésű kollektoros rendszerekhez készült.

Az alkalmazható hőforrás a talaj (*vertikális szondarendszerrel, valamint horizontális kollektorokkal*), a felszíni vizek tószonda<sup>2</sup> alkalmazásával.

## **A "VAPORLINE" hőszivattyúk üzembeállítása.**

**A szállítás**

1

A raklapra helyezett , papírdobozba csomagolt,pántolt készülékeket egymásra helyezni nem szabad.

Szállítás és elhelyezés közben gondoskodjunk róla, hogy a hőszivattyúk 45<sup>0</sup> -os szögnél jobban egyik irányba se dőljenek meg!

## **KICSOMAGOLÁS**

A Vaporline hőszivattyúkat raklapon, fóliázva és kartondobozba csomagolva szállítjuk. Hosszabb szállítási utakra lehetőség van fa dobozba elhelyezni a készülékeket.

Mikor a hőszivattyú elér rendeltetési helyére, azt ki kell csomagolni, hogy meg lehessen állapítani érte-e valamilyen károsodás a szállítás alatt. Bármilyen látható károsodást jelezni kell a szállítótársaságnál és megfelelő kártérítési kérelmet azonnal be kell nyújtani .

A szállítólevél alapján le kell ellenőrizni a tartozékok, kezelési utasítás meglétét.

Az esetleges hiányt a forgalmazónak azonnal jelenteni kell!

### **A hőszivattyúk elhelyezése**

A hőszivattyút szilárd alapzatra (beton), lehetőleg külön helyiségben (hőközpont) fagymentes helyen kell elhelyezni, hogy a működési zajok ne legyenek zavaróak.

A házban a folyadék-víz hőszivattyú elhelyezését a következők kell, hogy meghatározzák:

1. A hőszivattyút, a fűtési rendszer osztóihoz és a HMV tartályhoz lehessen csatlakoztatni a berendezés kimenő teljesítmény oldalán,a lehető legrövidebb csőszakasszal.

2. Legyen elegendő hely a hőközpontban a hőszivattyú, a puffer, a

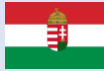

*<sup>2</sup> A tóba süllyesztett zárt csőköteges szondarendszer,-7 <sup>0</sup>Cig fagyállósított szonda folyadékkal.*

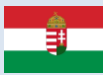

használati melegvíz tartály és a hozzá tartozó szivattyúk stb. számára .

3.A Könnyű hozzáférés biztosítva legyen a vízellátó és nyomó vezetékekhez és cirkulációs szivattyúkhoz.

Amennyiben lehetséges a hőszivattyú 3 fő *szervíz ajtajának akadálymentesnek kell maradnia (0,5m*) , hogy így a szervizelést és az általános karbantartást minimális nehézséggel lehessen elvégezni. A hőszivattyú gumitalpakon áll, s emiatt alátétet alkalmazni nem szükséges.

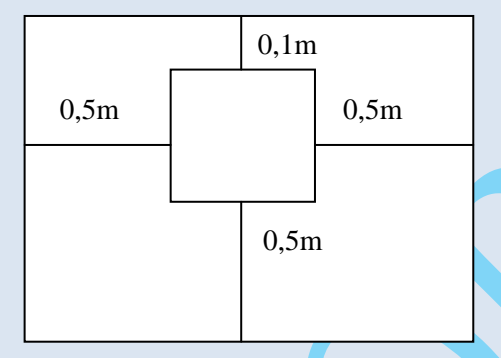

6.ábra Hőszivattyúk elrendezése

## **A folyadék/víz tömegáram szükséglet**

A hőszivattyúk stabil és jó COP értékű működéséhez mind az elpárologtató (föld) ,mind pedig a kondenzátor (fűtési) oldalon a gyártó által előírt folyadék/víz tömegáram tartása szükséges.

A beüzemeléskor a tömegáramot ellenőrizni szükséges!

### **Az elpárologtató(föld )oldal:**

Az elpárologtató oldalon a zárt szondás rendszer stabil működéséhez min.:-7<sup>0</sup>C.ig fagyállósított víz (folyadék) kering. A nyomásvédelmek gyári beállítása is erre az értékre történik. ( $0^0C$  bemenő /-3,5<sup>0</sup>C kimenő folyadék hőmérséklet.)

*Figyelem! A fagyálló folyadék a fagyásponthoz közelítve gélesedik , sűrűsödik ,csökken a szivattyú által szállított tömegáram, ami lefelé tolja az elpárolgási hőmérsékletet. Ez a folyamat gyorsan a keringés leállásához vezet, s a hőszivattyú alacsony oldali nyomásra, vagy keringésre letilt. Hogy ez ne történjen meg min. 3-4 <sup>0</sup>C-al meg kell növelni a fagyállósági szintet.* 

## **A földöldali cirkulációs szivattyú kiválasztása**

 A föld oldali szivattyú kiválasztásánál a tervezőnek a kiválasztott hűtőközeg viszkozitás növekedését figyelembe kell venni ,amely szivattyúzási teljesítmény igény növekedéssel jár.

*Tömegáram szükséglet "Vaporline " hőszivattyúkhoz /elpárologtatókondenzátor oldal/*

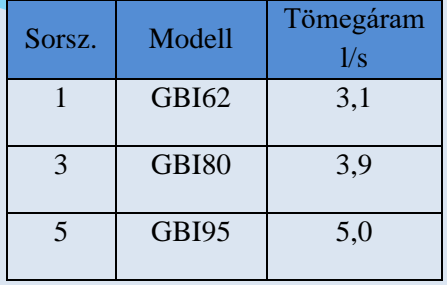

1.táblázat

*Az elpárologtató folyadékoldali ellenállása. 3*

*<sup>3</sup> Propylene Glycol - víz (23/0 %)*

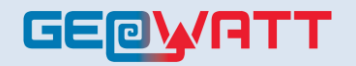

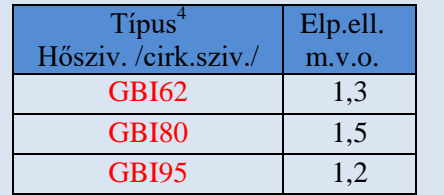

2.táblázat. Elpárologtató folyadék oldali ellenállása

## **A kondenzátor(fűtés)oldal tömegáram szükséglete.**

A kondenzátor oldalon a tömegáram szükséglet ugyanakkora a Vaporline hőszivattyúknál, mint a föld oldalon.

Itt azonban fagyálló nélküli víz kering a rendszerben. Ezt a tervezőnek a cirkulációs szivattyú kiválasztásánál figyelembe kell venni.

## *A kondenzátor folyadék oldali ellenállása.*

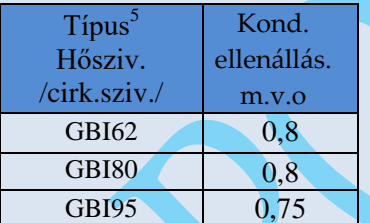

3.táblázat A kondenzátor vízoldali ellenállása

A "Vaporline" hőszivattyúk beüzemelése előtt a szerelőknek illetve a szervíznek mindenképp ellenőrizni kell a föld oldali, valamint a fűtés oldali tömegáramokat. <sup>6</sup>

<sup>4</sup> Zártszondás alkalmazás esetén a szondakör pontos ellenállását (m.v.o) számítani szükséges.

È

5 . A szondakör pontos ellenállását (m.v.o) számítani szükséges.

*<sup>6</sup> A tömegáramok jelentősebb csökkenése (20- 50%) a hőszivattyú alacsony oldali nyomásérzékelőjének letiltásához vezethet.*

Erre az egyik lehetőség az, hogy a csővezetékbe kiszerelhető ultrahangos, vagy mechanikus áramlásmérőket, illetve hőfogyasztás mérőket építünk be.<sup>7</sup>

A kiszerelés után a fogyasztásmérő helyét egy hollandi anyás passzdarabbal helyettesíthetjük.

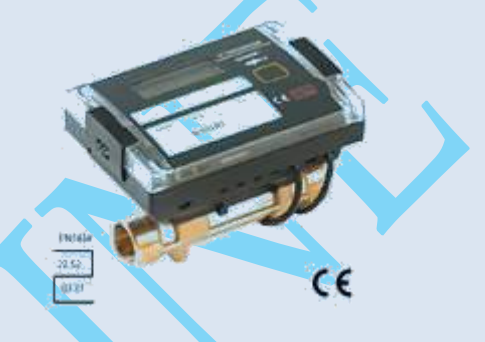

A másik mérési módszer a mobil ultrahangos mérőműszer alkalmazása.<sup>8</sup>

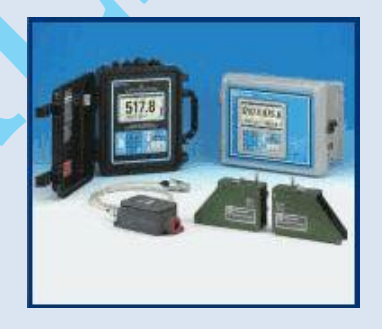

## **A hőszivattyú kiválasztása**

A beüzemelés feltétele az adott épület igényeinek, a szabvány ajánlásának megfelelő paraméterekkel rendelkező hőszivattyú.

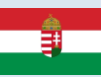

<sup>&</sup>lt;sup>7</sup> Beüzemelés után egy "passzdarabbal" *helyettesítjük a mérőeszközt. Viszonylag olcsó mérőeszköz,több szerelési igény.*

*<sup>8</sup> Igen drága műszer. Gyors, szerelés nélküli tesztelésre alkalmas.*

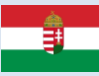

A hőszivattyú előzetes kiválasztása<sup>9</sup> az alábbi 4.táblázat alapján:

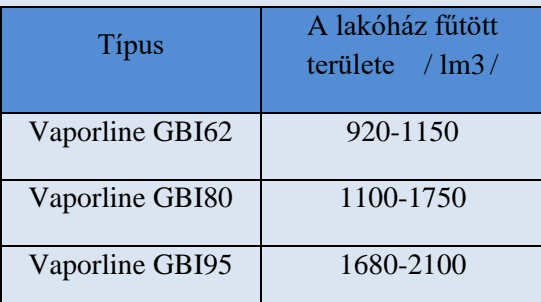

4.táblázat Ajánlott fűtött légköbméterek

Ezen értékek csak tájékoztató jellegűek, előzetes kalkulációra alkalmasak, a pontos tervezést nem helyettesítheti!

A pontos hőigények ismerete előfeltétele a hőszivattyús rendszer hőszivattyú+ szonda rendszer paramétereinek pontos meghatározásához.

A hőszivattyús rendszer tervezéséhez speciális képzettséggel és szoftverekkel rendelkező mérnökre van szükség.<sup>10</sup>

## **A "Vaporline" hőszivattyús rendszer szerelése**

A "Vaporline" hőszivattyúk fűtési és hűtési üzemmódban történő működéséhez a fűtési rendszer és a hőszivattyú közé beépített puffertartályra van szükség.

*<sup>9</sup> Az adatok tájékoztató jellegűek, az előzetes költségkalkulációt segítik elő. A tervezést nem helyettesítik!*

*Tervezési igényével keresse meg cégünket!*

1

A puffertartály nagysága olyan legyen, hogy a részterhelésnél minimum 4 min.-ra elegendő hőenergiát legyen képes tárolni. A fűtési puffer tartály kapcsolási sémájából következően a fűtési előremenő fűtővíz hőmérséklete üzem közben megegyezik a hőszivattyú kondenzátorán kilépő vízhőmérséklettel.<sup>11</sup>

## **Fűtési oldal szerelése**

A puffer tartály és hőszivattyú összekapcsolása a 13.-dik ábra alapján történhet.

A puffer tartály hőmérséklet érzékelőjét a tartály felső harmadában a hőszivattyú "bemenő" vezetéke alatt célszerű elhelyezni. Lásd.:12.ábra "NTC"

A hőszivattyú után minden vezetékbe teljes átömlésű golyóscsapot, vagy tolózárat kell beszerelni a készülék szerelhetősége miatt. (garanciális feltétel) $^{12}$ 

Figyelem! A hőszivattyú indításakor ,illetve működésekor ezeknek mindig nyitva kell lenniük!<sup>13</sup>A csővezeték kiépítésénél a légteleníthetőségről gondoskodni kell, automata légtelenítő

*<sup>10</sup> Lásd vertikális zárt szondák méretezése : http://www.geowatt.hu/megujulo-energia/cikkek*

*<sup>11</sup>Pufferelés közben ,a hőszivattyú indulásáig ,minimális a tartályban jelentkező keveredés miatti fűtővíz hőmérséklet változás (±2,5<sup>0</sup>C).A hőszivattyú működésekor a fűtési előremenő azonos a hőszivattyú előremenő hőmérsékletével.*

*<sup>12</sup> 12.ábra* 

*<sup>13</sup> Amennyiben az elzárószerelvények zárva maradnak, a hőszivattyúban lévő táguló víz a kondenzátort és a cirkulációs szivattyút tönkreteheti! A beüzemelés után a golyóscsapok karjait le kell szerelni a véletlen elzárás megakadályozása végett !*

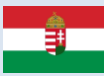

szelepek megfelelő helyre történő beépítésével.

A kiépített csővezetéket zárt cellás hőszigetelővel célszerű szigetelni a páralecsapódás elkerülése végett.

A csőhálózat készülhet réz, műanyag, vagy alubetétes csövekből. Az átmérőket a rendszer tervezőjének kell meghatározni a beépített, illetve tervezett cirkulációs szivattyúk jelleggörbéinek ,valamint a (2.,3.táblázat) adatainak figyelembevételével.

### **A földoldal szerelése**

A földoldalra a hőszivattyú előtt és után "T" idomot, s egy 1"–os külső menetes golyóscsapot kell beépíteni a szondák légtelenítő berendezéssel történő légtelenítésére<sup>14</sup>

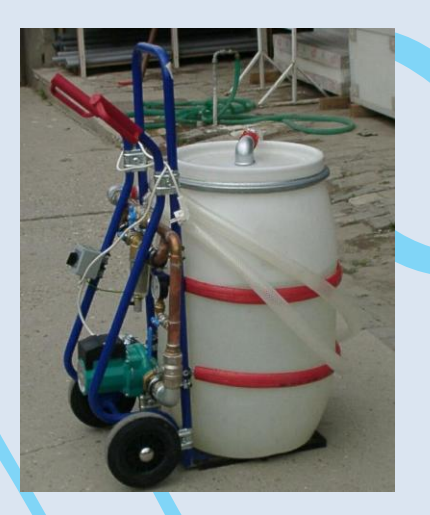

10.ábra Légtelenítő kocsi

A légtelenítést igen körültekintően kell végezni mindaddig míg a tisztítókocsiban a buborék-képződés meg nem szűnik. A földoldal vezetékébe ajánlatos áramlás

 $\overline{a}$ 

közbeni légtelenítőt szerelni<sup>15</sup>, amely a folyadékból keringés közben kiváló oxigént kiválasztja, s így az üzemzavar elkerülhető.

## **Átkötőszakasz alkalmazása hűtési üzemmódban**

Az aktív hűtési üzemmód lehetséges üzemzavarának kiküszöbölésére (alacsony talajhőmérséklet esetén 10-18<sup>0</sup>C)<sup>16</sup> a föld oldal előremenő és visszatérő vezetéke közé ,a föld oldali cirkulációs szivattyú szívó ágába, egy átkötőszakaszt célszerű közbeiktatni egy elzáró golyóscsappal, és egy termosztatikus fejjel ellátott szeleppel. /lásd.:14.ábra/

Nyári üzemmódban a hűtési szezon kezdetekor nyitni kell a 9.sz. golyóscsapot, s a termosztatikus szabályzófejet az adott hőszivattyú típusra jellemző értékre kell beszabályozni.(szerviz)

A hűtési szezon befejeztével az 1.sz. gömbcsapot (14.ábra) zárni kell.

#### **Passzív hűtés.**

Az aktív hűtési üzemmód –alacsony földhőmérsékletből adódó üzemzavarának kiküszöbölésére is alkalmas a passzív hűtéssel kombinált aktív hűtő rendszer .

A kombinált rendszer további előnye az energiahatékonyság növekedése. Addig amíg a talaj túl nem melegszik a hűtés a hőszivattyús készülék üzemeltetése nélkül passzívan működtethető.

*<sup>14</sup> 13.ábra( 4)*

*<sup>15</sup> 13.ábra (3.)* 

<sup>16</sup> *Az átkötőszakasz szükségességét az adott hőszivattyú típus teljesítmény táblázata alapján ellenőrizni szükséges!*

Amennyiben a puffertartály hőmérséklete a beállított idő alatt nem tudja elérni a kívánt hőmérsékletet a Siemens szabályzó indítja az aktív hűtést.

Passzív hűtésű,vagy kombinált (aktív/passzív hűtő) készülék rendelése esetén a passzív hűtő egységet a gyártó szállítja a készülékekhez

## **A használati melegvíz (HMV) készítése**

A használati melegvíz előállítása a (W) jelzéssel ellátott "Vaporline" hőszivattyúknál közvetlenül a kompresszor után beépített elsődleges hőcserélőn (desuperheater) keresztül történik.. amely a körfolyamat összes fűtési teljesítményének mintegy 10-15%-a.

A desuperheater a hűtőkörfolyamat túlhevítési hőjét használja HMV termelésre . A reverzibilis (fűtő/aktív hűtő) körfolyamatoknál egyik előnye,hogy hűtési üzemmódban "ingyen" termeli a HMV-t ,másképp fogalmazva javítja a hűtés EER (COP) értékét!

A másik előnye, hogy a mindenkori fűtési előremenő vízhőmérsékletnél magasabb HMV hőmérsékletet hoz létre, s így magas COP értékű HMV termelést biztosít.

Hátránya, hogy átmeneti időszakokban, amikor sem fűtésre sem hűtésre nincs igény-alternatív megoldással (napkollektor,elektromos betét) kell gondoskodni a HMV előállításról.

A lakóépületeknél 2-4m<sup>2</sup> beépített napkollektor jól illeszthető a "desuperheaterrel" szerelt hőszivattyús rendszerhez, hiszen az átmeneti tavasziőszi időszakban működésének optimális feltételei adottak.

A hőszivattyú a melegvizet a fűtő illetve hűtő üzemmódban egy használati melegvíz tartályba termeli.

A HMV cirkulációs szivattyú a hőszivattyúba van beépítve. Működtetéséről a Siemens Albatros szabályzó a HMV tartályban elhelyezett hőmérsékletérzékelőn keresztül gondoskodik.

A HMV hőmérsékletét a felhasználó állíthatja be a Siemens szabályzó egységben. Célszerű nem túl magas 45- 55<sup>0</sup>C hőmérsékletet beállítani a kiegészítő elektromos betét bekapcsolásának minimalizálására, illetve kizárására. A tartály vízhőmérsékletének időszakonként  $60^0C$  –fölé emeléséről<sup>17</sup> szintén gondoskodik a Siemens automatika.

*<sup>17</sup> A legionella baktériumok elszaporodásának megakadályozására az automatika 7 naponként programozható időpontban 60<sup>0</sup>C hőmérséklet fölé fűti a HMV hőmérsékletét.*

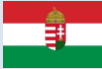

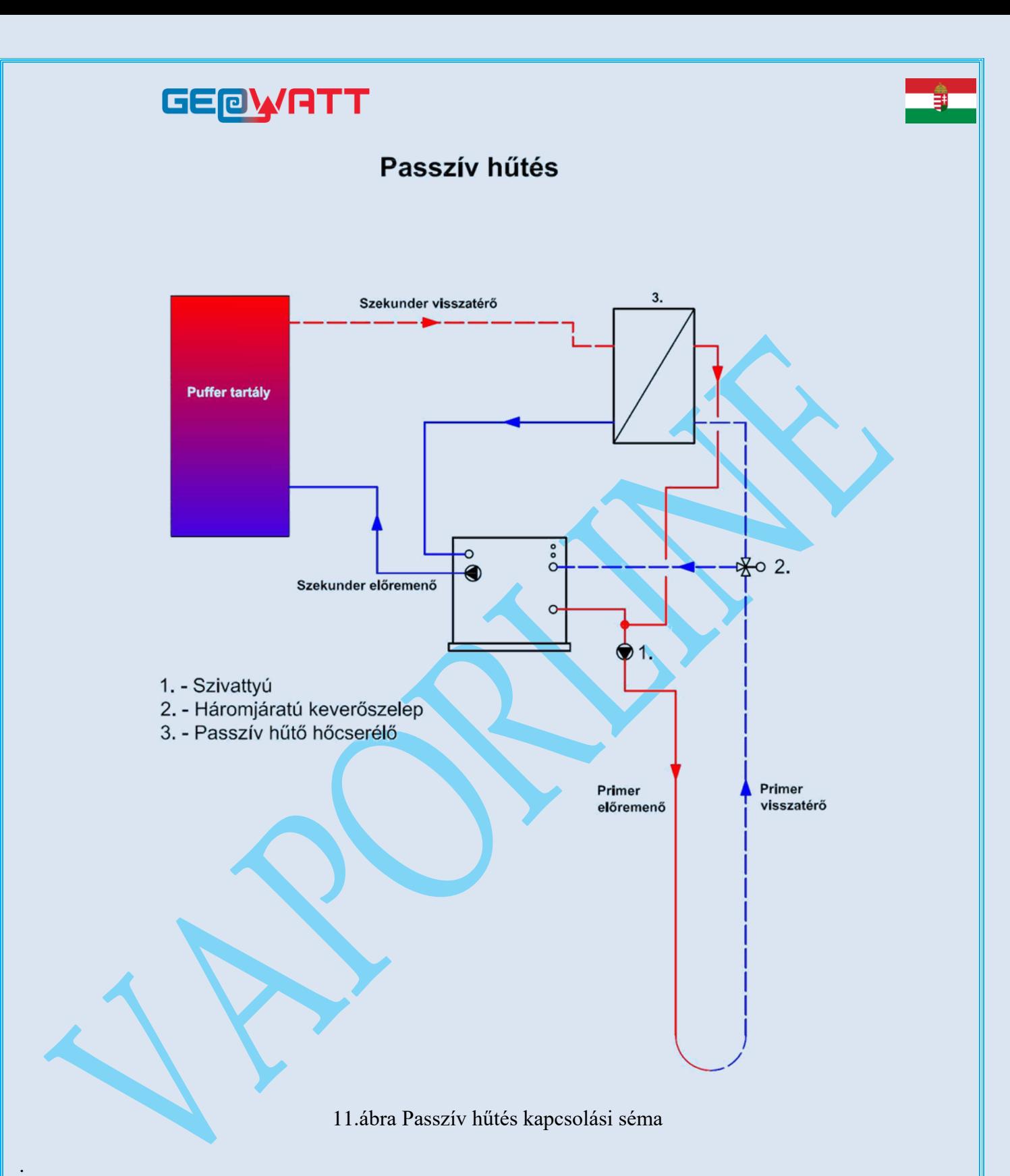

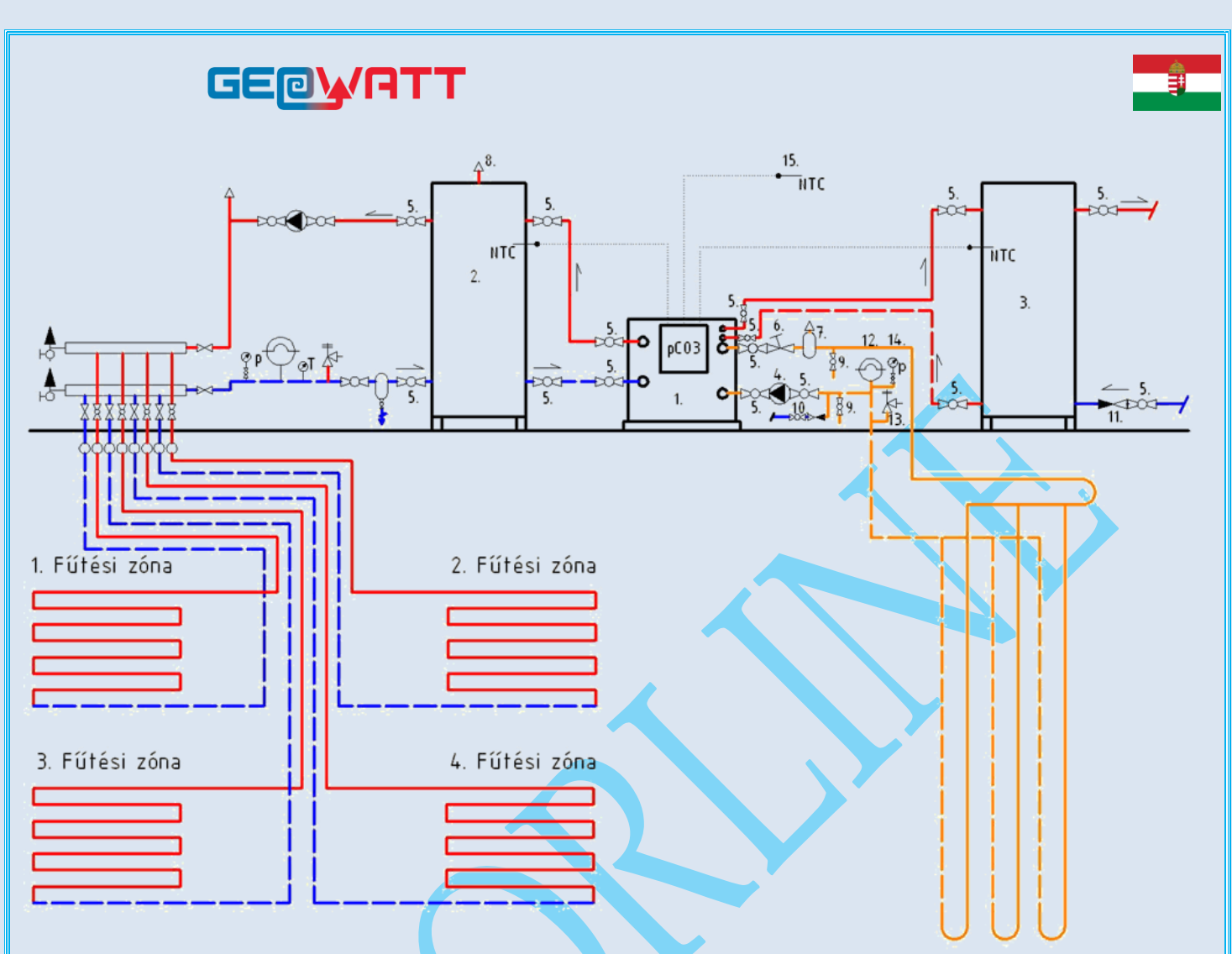

12.ábra Hőszivattyús hőközpont kapcsolási sémája

## A hőközpont elemei:

- 1. Vaporline GBI(x)-HACW hőszivattyú
- 2. Fűtési puffer tartály
- 3. HMV tartály
- 4. Föld oldali cirkulációs szivattyú
- 5. Teljes átömlésű golyóscsap
- 6. Ferde szelep (szabályzó)
- 7. mikrobuborék kiválasztó (pl:spirovent)
- 8. Automata légtelenítő
- 9. Töltő csap  $(\emptyset1")$
- 10. Tápvíz töltő egység
- 11. Visszacsapó szelep
- 12. Tágulási tartály
- 13. Biztonsági szelep
- 14. Nyomásmérő
- 15. Külső hőmérséklet érzékelő

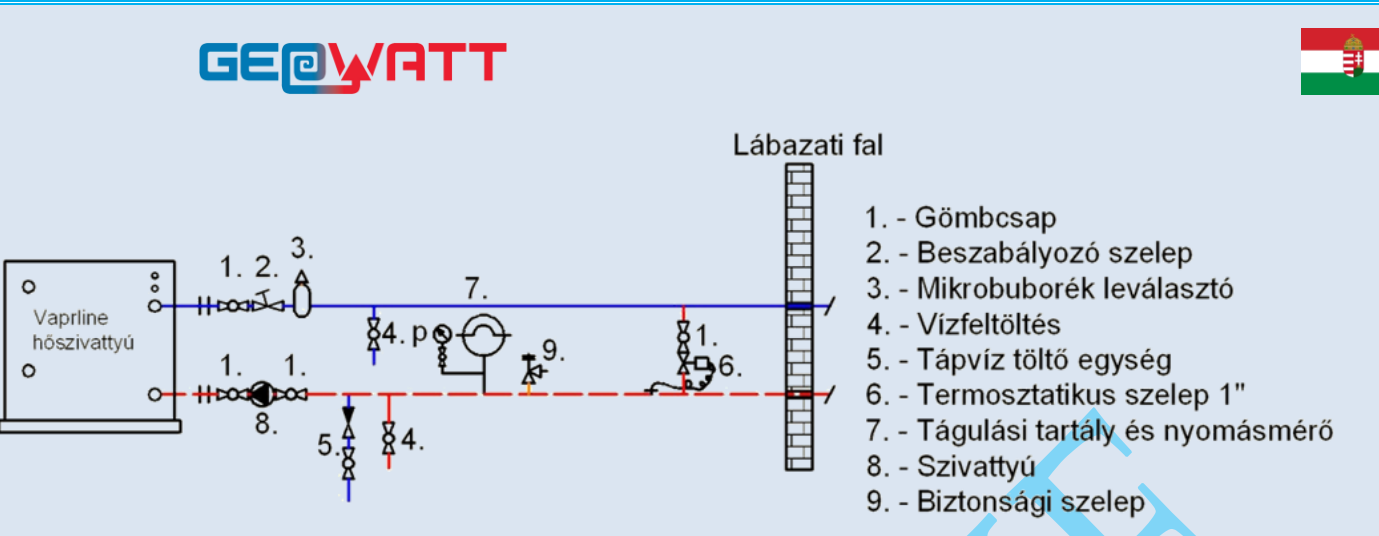

13.ábra Aktív hűtésű hőszivattyú föld oldali bekötése, passzív hűtés nélkül

**A beépített HMV szivattyú**

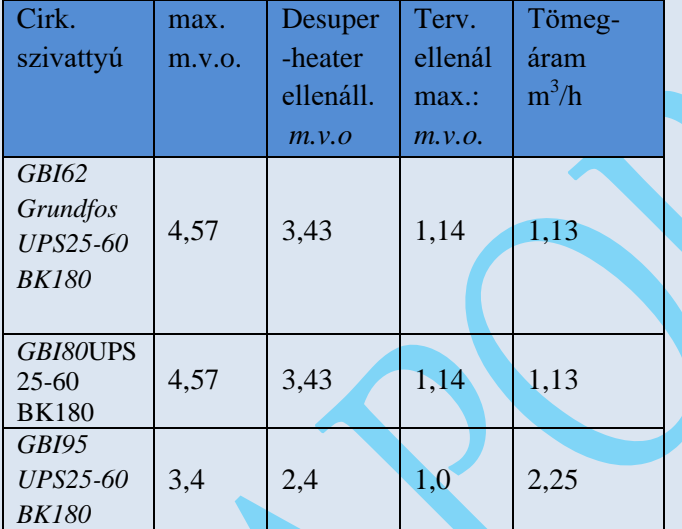

*5.táblázat A HMV csőrendszer tervezésénél felhasználható nyomómagasság*

A HMV ajánlott csőelrendezési rajzát a 15.ábrán láthatjuk. A tartály és hőszivattyú összekötésére alkalmazott cső keresztmetszet megtervezéséhez az 5.táblázat ad tervezési segítséget *(tömegáram, tervezési ellenállás)*

Az alkalmazott HMV tartályméret megválasztásánál fő szempont, hogy a tartályméretet a napi átlagos melegvíz igényekhez kell igazítani.<sup>18</sup>

A HMV cirkulációs szivattyú a készülékben van elhelyezve.

*Mielőtt indítjuk a hőszivattyút, meg kell bizonyosodni arról, hogy a HMVtartály fel van töltve vízzel és nyomás alatt áll.* Enyhén lazítson meg egy "hollandi" csatlakozót a melegvizes nyomócsövön, hogy a levegő elhagyhassa a rendszert mielőtt a berendezés működésbe lép. Ezáltal meggyőződhetünk arről is, hogy a cirkulációs szivattyúban indulásakor a víz biztosított.

*<sup>18</sup> A HMV tartály mérete maximum akkora legyen, hogy a melegvíz naponta legalább 1-szer elfogyjon!*

*<sup>-</sup>A szükséges teljesítmény igény minimalizálása miatt célszerű a tartályméretet maximumra tervezni.*

## **A Vaporline "GBI(x)-HACW" hőszivattyú HMV rendszere**

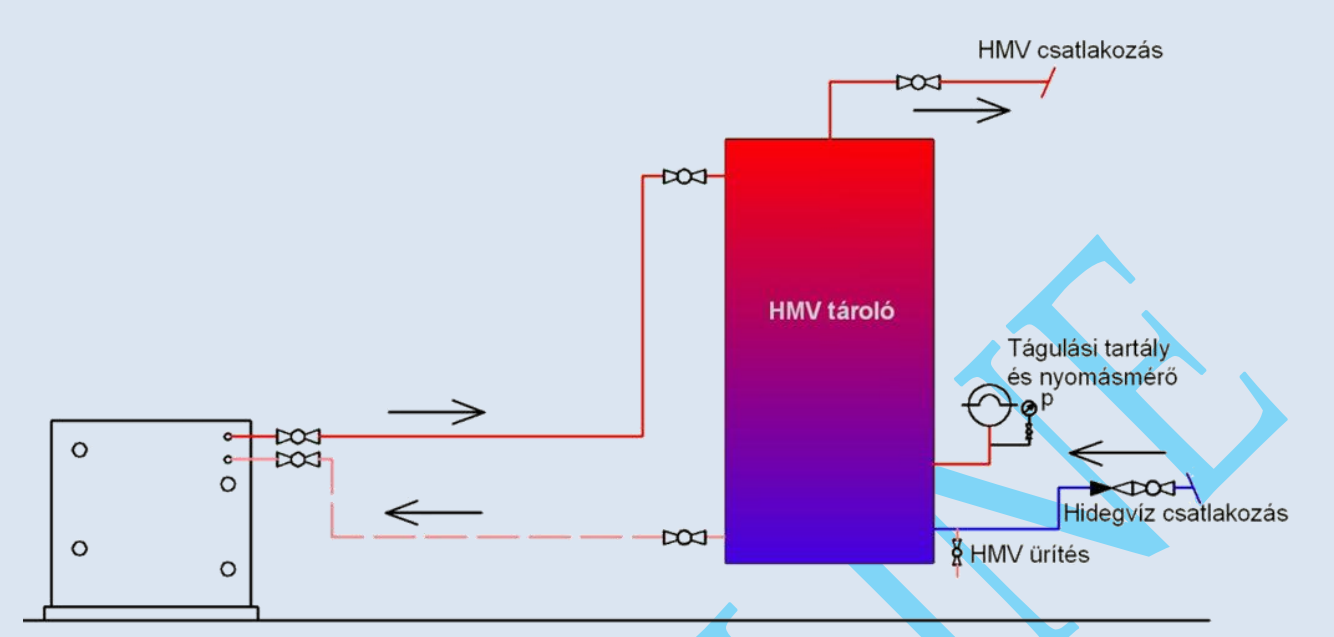

## 15.ábra HMV tartály kapcsolási séma

#### *Figyelem!*

*Amennyiben a szivattyú akár rövid ideig is szárazon működik- az a cirkulációs szivattyú nem garanciális meghibásodását okozza!*

### *Figyelem!*

*-A készülék kiszállításánál a gyártó lekapcsolja a HMV szivattyú biztosítékát, a meghibásodás elkerülése érdekében.!19*

#### *Figyelem!*

-Amennyiben a 4.ábrának megfelelően a hőszivattyú és a csővezeték között elzárószerelvény van elhelyezve,-a hőszivattyú indításakor,illetve működésekor ezeknek mindig nyitva kell lenniük!<sup>20</sup>

*<sup>19</sup> Au automata biztosíték (FA4)jelzéssel ellátva az elektromos panelen található. A tartály feltöltése és a csőrendszer légtelenítése után a biztosíték karját felső helyzetbe kell mozdítani. A beüzemelést szakemberre,illetve garanciális szervízre kell bízni!*

*<sup>20</sup> Amennyiben az elzárószerelvények zárva maradnak, a hőszivattyúban lévő táguló víz a hőcserélőt és a cirkulációs szivattyút tönkreteheti!* 

## **GEOWATT**

## **Az Elektromos szabályzó és monitoring rendszer. A beépített védelmek.**

## **Alacsony oldali (elpárologtató oldal) nyomáskontrollok.**

#### **Mini presszosztát:**

Siemens szabályzóba van bekötve. A fix presszosztát kikapcsolási nyomása 5,0 bar visszakapcsolási nyomása 7,0 bar. Alacsony oldali letiltás (kompresszor leállítás) esetén a programban meghatározott és állítható letiltási szám után a készülék automatikusan nem indul újra ,- csak a szerviz indíthatja újra a készüléket. Csak automata üzemmódban működik.

### *Figyelem!*

*Letiltás után a szabályzó csak a beállított idő elteltével indítja újra a készüléket az elpárologtató szétfagyásának megakadályozása végett!*

#### **Manuális presszosztát:**

Automata és kézi üzemmódban egyaránt működik. Az állítható presszosztát kikapcsolási nyomása 4,0 bar. Alacsony oldali letiltás esetén a visszakapcsolása csak manuálisan lehetséges.

## **Magas oldali (kondenzátor oldal) nyomáskontrollok.**

#### **Mini presszosztát:**

A Siemens szabályzóba van bekötve. A fix presszosztát kikapcsolási nyomása 39 bar visszakapcsolási nyomása 35bar. Magas oldali letiltás (kompresszor leállítás) esetén a programban meghatározott és állítható letiltási szám után a készülék automatikusan nem indul újra ,- csak a szerviz indíthatja újra a

készüléket. Csak automata üzemmódban működik.

#### **Manuális presszosztát:**

Automata és kézi üzemmódban egyaránt működik. Az állítható presszosztát kikapcsolási nyomása 40bar . Magas oldali letiltás esetén a visszakapcsolása csak manuálisan lehetséges.

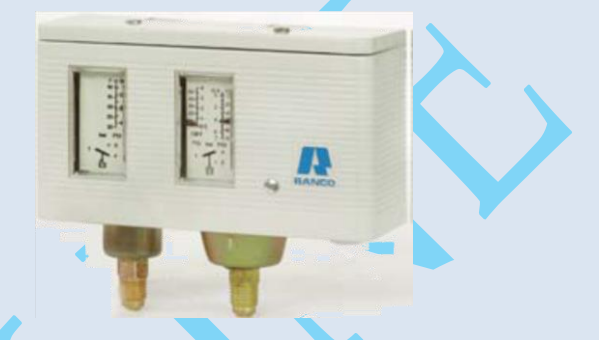

22.ábra Ranco dual presszosztát

### **Hőmérséklet kontroll:**

Állítható mechanikus termosztát a kompresszor véghőmérséklet korlátozására. Beállított kikapcsolási hőmérséklet 120<sup>0</sup>C. Visszakapcsolási differencia 4<sup>0</sup>C. Automata és kézi üzemmódban egyaránt működik.

### **Folyadék-víz áramlás kontrollok.**

A HACW hőszivattyú típusokba mind az elpárologtató,mind a kondenzátor folyadék-víz oldalára <sup>21</sup>áramláskapcsolók kerülnek beépítésre.

Üzem közben mindig csak az elpárologtató oldali áramláskapcsoló jelét figyeli a Siemens Albatros szabályzó. Abban az esetben ha az elpárologtató folyadék áramlása valamilyen okból nem kielégítő illetve megszűnik,akkor az áramlás kapcsoló megállítja a készülék kompresszorát, s így megakadályozza az elpárologtató szétfagyását.

1

<sup>21</sup> "*H;HW típusú hőszivattyúk esetén csak a föld oldalra kerülnek beépítésre.*

Hűtő üzemmódban a körfolyamat megfordulásakor, a kondenzátor és elpárologtató felcserélődésekor szintén az elpárologtató előtti áramlásérzékelő jelét veszi a szabályzó, s így a fagyásvédelem aktív hűtő üzemmódban is működik.

## **A hőszivattyú szabályzó és monitoring rendszere.**

## **Az alkalmazott szabályzó típusa:**

A rendszer alapját a Siemens mikroprocesszoros szabályzó adja.

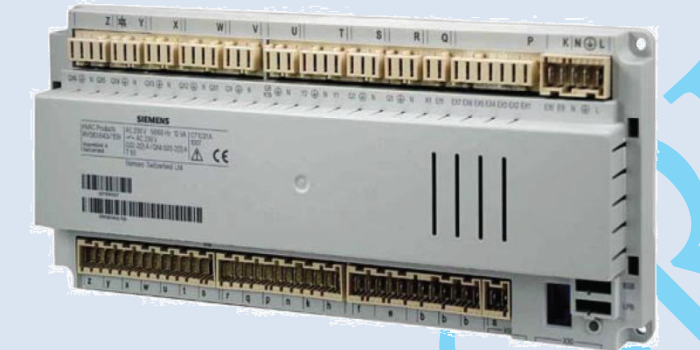

### **A berendezés feladata:**

-Téli időszakban fűtési üzemmód szabályozása és kontrollja.

- -Nyári időszakban a hűtés üzemmód
- szabályozása és kontrollja

-Távolsági ill. hálózati elérés biztosítása (opció)

-HMV előállítása szabályozása és kontrollja egész évben

-Belsö hőleadó rendszer kontrollja (opcio), -COP érték kijelzése és tárolása (opció)

### A berendezés felépítése irányítástechnikai

#### szempontból.

## **GHP (fűtő/hűtő szivattyú) mely a következő szabályozott részekből áll:**

- 1. Kompresszor
- 2. Magas nyomású oldalon a HMV hőcserélője (desuper-heater) és a kondenzátor

#### 3. Alacsony nyomású részen az elpárologtató

*Megjegyzés: A kondenzátor és elpárologtató a téli üzemmódra értődik, nyáron a szerepük felcserélődik, de a továbbiakban ezt az elnevezésekben nem érvényesítjük.*

- *4.* Elpárologtató primer oldali szivattyúja, kútszivattyú
- *5.* Kondenzátor szekunder oldali szivattyúja
- *6.* Puffer tartály (hőszigetelt) a fűtő/hűtő víz időleges tárolására
- *7.* Elektromos kiegészítő segédfűtés a puffer tartályban(opció)
- *8.* HMV tartály (hőszigetelt) és szivattyú
- 9. HMV elektromos melegítője
- *10.* reversing szelep (fűtés-hűtés átváltás)

### Kezelő és kijelző elemek:

#### Albatros2

UI400 Grafikus kezelőegység

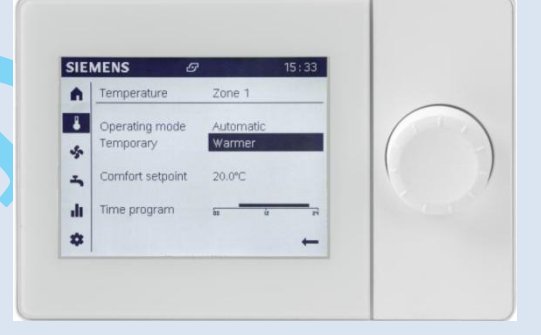

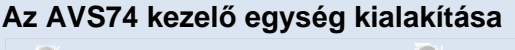

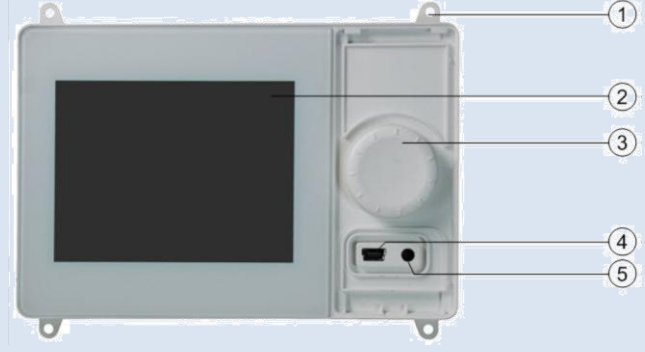

① Szerelő köpeny csavarral történő hátfali rögzítéshez (itt: AVS74.661)

- ② Kijelző
- ③ Szabályozó gomb

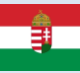

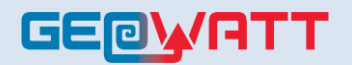

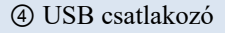

⑤ Kioldó gomb

### **Az AVS74 kezelő egység bekapcsolása**

Az AVS74 automatikusan bekapcsol amint a szabályozó tápfeszültséget kap és

azonnal megkezdődik a kommunikáció a szabályozóval.

#### **USB csatlakozó, kioldó gomb**

Az AVS74-nek van egy kioldó gombja. Használjon egy hegyes tárgyat (pl.golyóstoll)

 vagy egy max. 2-es méretű csavarhúzót a megnyomásához.

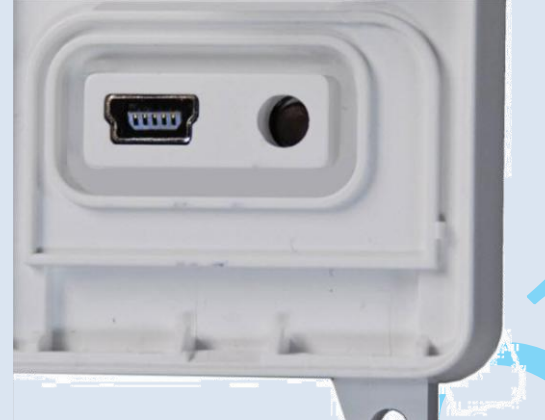

AVS74: USB Mini-B csatlakozó, kioldó gomb

Az AVS74.761-en, az USB Mini-B csatlakozó és a kioldó gomb egy fedlappal vanvédve.

El kell távolítani ezt a védő burkolatot a következők szerint ahhoz, hogy hozzá lehessen férni a kezelő elemekhez: Szükség van egy max. 2-es méretű csavarhúzóra.

1. Illessze a csavarhúzót előlről a nyílásba a fül alá.

2. Nyomja fel a fület a csavarhúzóval.A fedlap leválik a készülék burkolatáról.

3. Távolítsa el a fedlapot. Az USB csatlakozó és a kioldó gomb most már hozzáférhető

#### **Kezelés**

#### *Kezelő elemek és a kijelző*

- ① Kezelő gomb (nyomni és forgatni)
- ② Kijelző
- ③ Navigációs sáv
- ④ Állapot sáv

⑤ Működési felület

A kezelő gombbal lehet az AVS74-et beállítani/kezelni.

A kijelző navigációs sávra, állapot sávra és működési felületre van osztva.

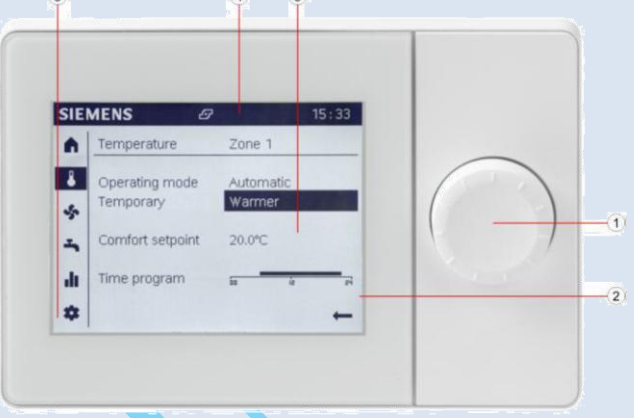

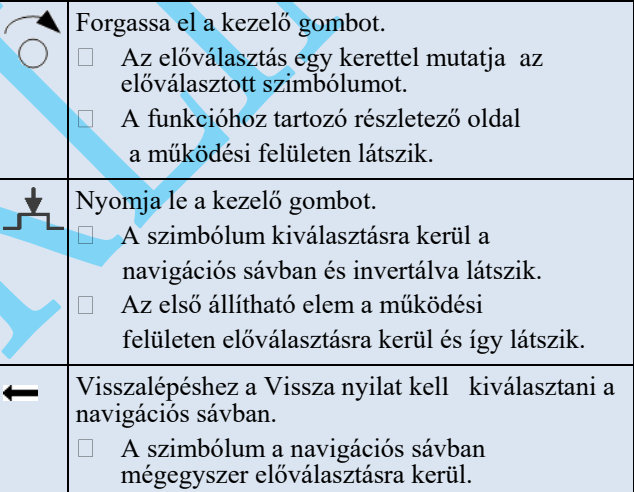

- ① Kezelő gomb (nyomni és forgatni)
- ② Kijelző
- ③ Navigációs sáv
- $\overline{4}$ ) Állapot sáv
- ⑤ Működési felület

A kezelő gombbal lehet az AVS74-et beállítani /kezelni. A kijelző navigációs sávra, állapot sávra és működési felületre van osztva.

Az alábbi információk láthatók készenléti üzemmódban

## **GEOWATT**

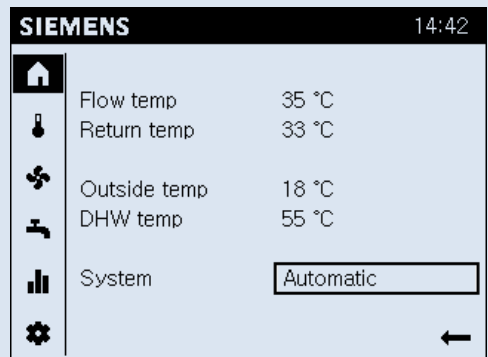

AVS74 Kezelő egység: A legfontosabb aktuális rendszer paraméterek,a rendszer beállításoktól függően.

## **Navigálás és beállítás a kezelő gomb használatával**

A kezelő felületek három féle állapotban jelenhetnek meg:

Belépés a navigációs sávba: Értékek beállítása a működési felületen:

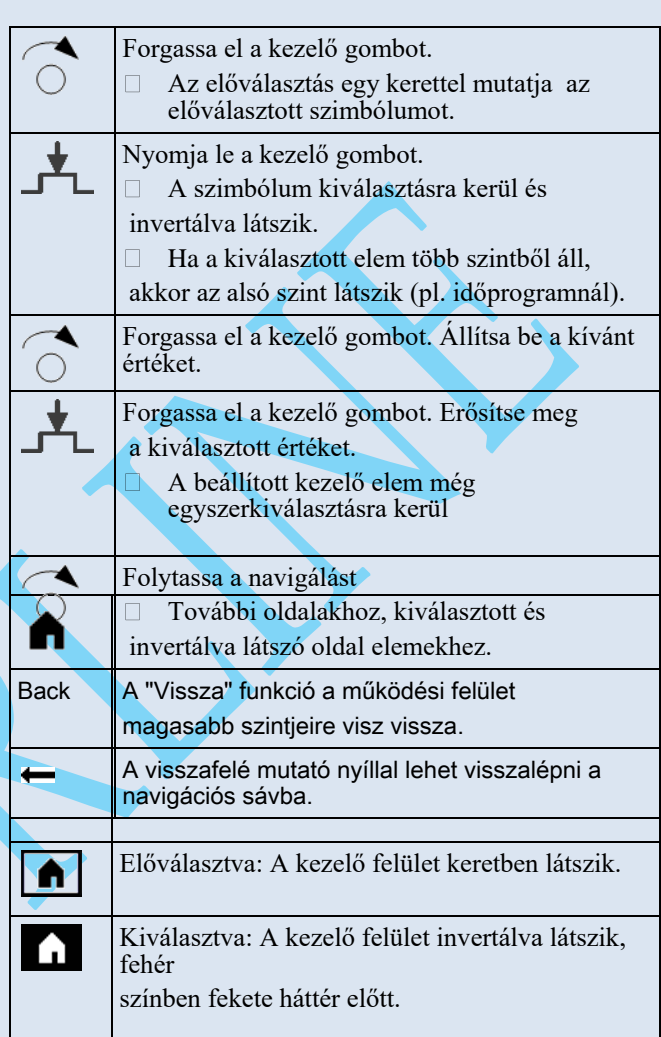

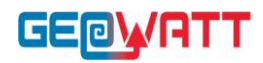

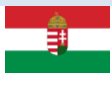

## Szimbólumok jelentése

Az alábbi szimbólumok láthatók a navigációs sávban (bal olalon, függőleges sávban):

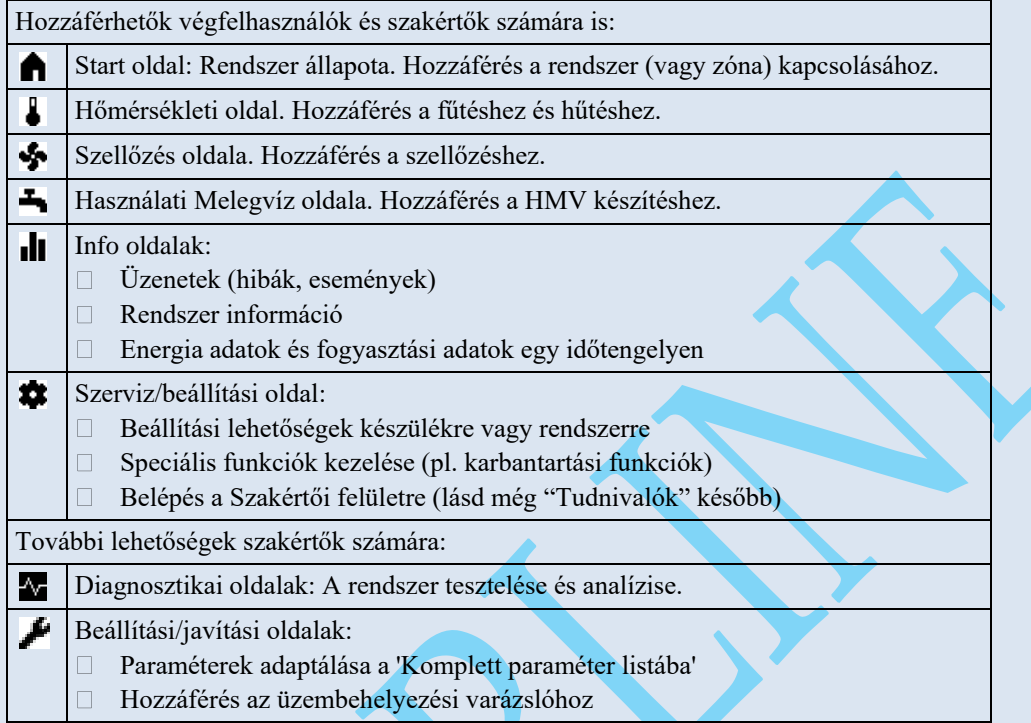

## Az alábbi szimbólumok láthatók az állapot sávban (fent, vízszintesen):

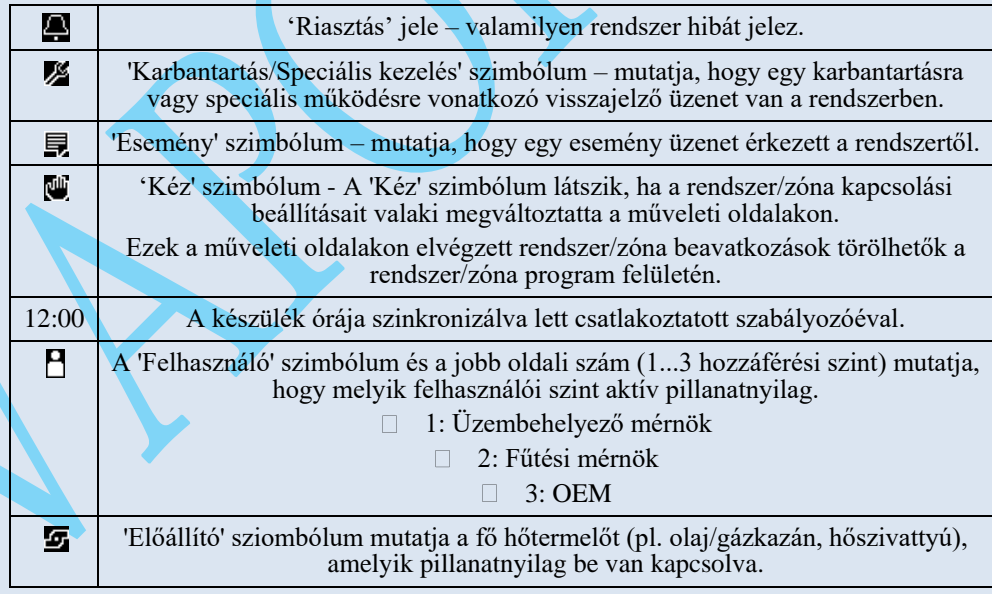

#### Az alábbi szimbólum is látható a működési felületen:

A visszafelé mutató nyíllal lehet visszalépni a működési felületről a navigációs sávba.

 $\overline{\mathcal{L}}$ 

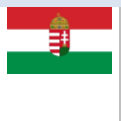

## **Alapvető menü struktúra**

Az AVS74 beltéri/kezelő egység kijelzője különböző megjelenítési felületeket kínál az egyes alkalmazásokhoz illeszkedően.

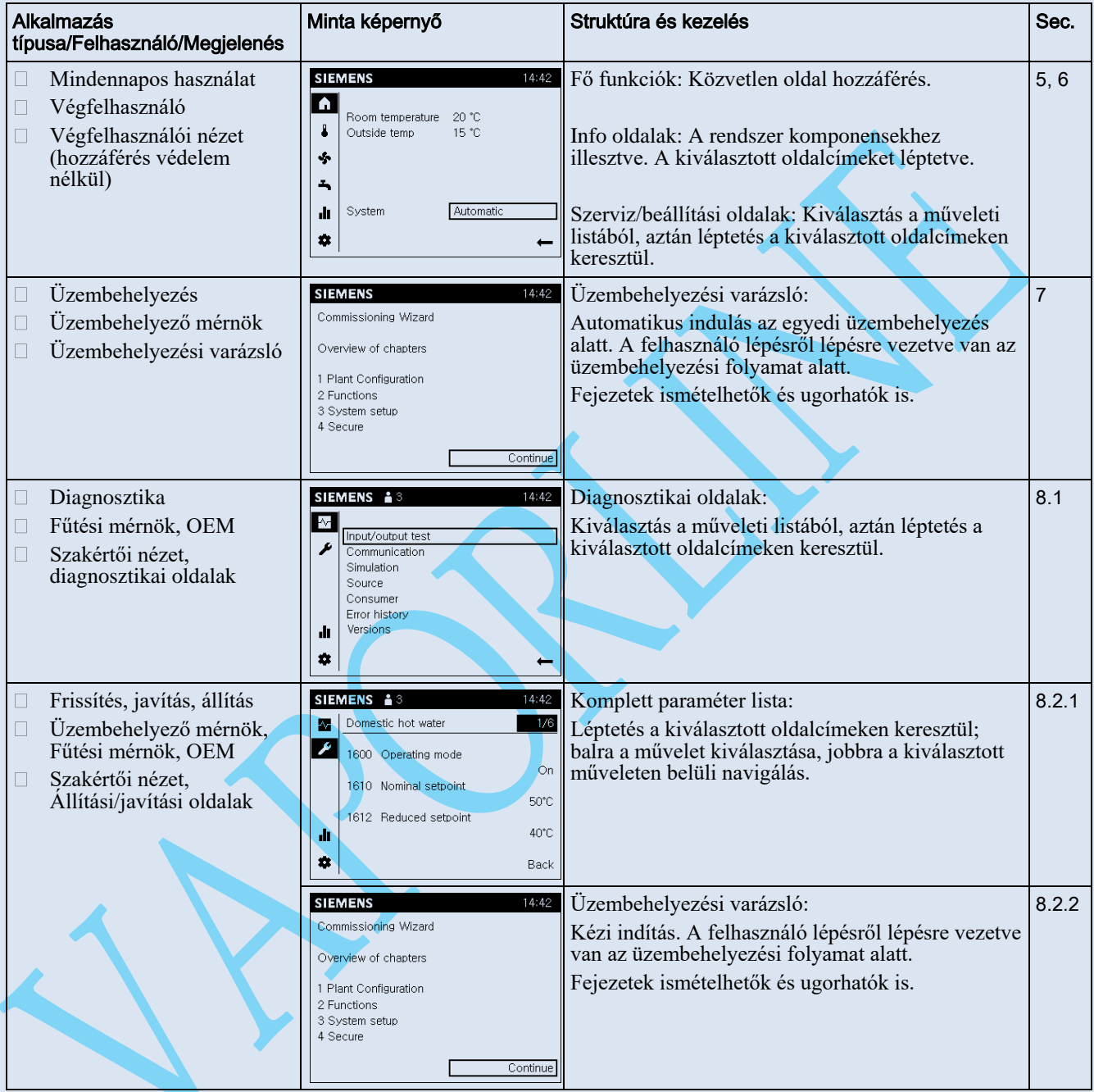

## **Rendszer kezelése, gyors hozzáférés**

A " Rendszer kezelése, gyors hozzáférés" a végfelhasználói nézeten látszik.

- A kezelési lépéseket a lent leírt módon lehet végrehajtani az AVS74 kezelő egységen.
- A kezelő egység start oldalán ( $\bigcap$ ) a hőtermelőre vonatkozó értékek jelennek meg.  $\Box$

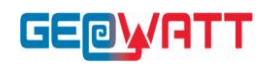

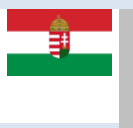

#### Alapvető navigáció

A következő menükhöz tartozó navigációs sávban illetve a működési területen történő alapvető navigálással kapcsolatos információkat a "Kezelés" fejezetben, a "Navigáció és beállítás a kezelő gombbal" résznél lehet megtalálni.

#### **A kezdő oldal beállításai**

#### *Információk értelmezése*

AVS74

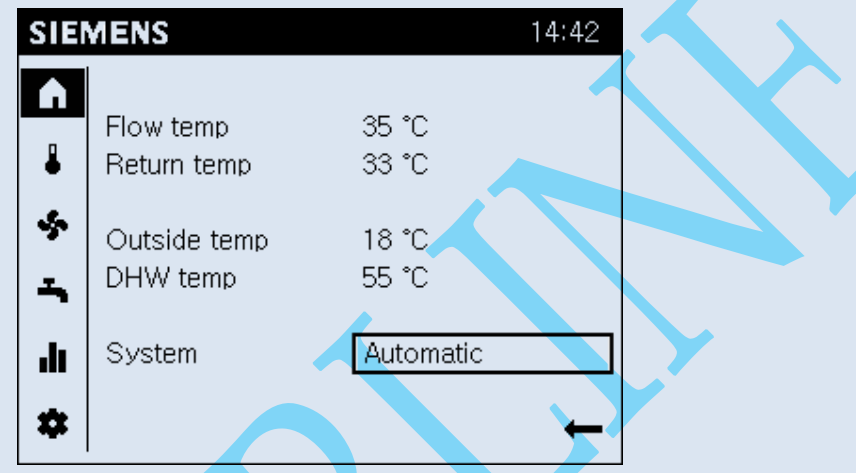

Az AVS74 kezelő egység kezdő képernyőjén a hőtermelővel és a rendszerrel/zónával kapcsolatos legfontosabb információkat lehet látni.

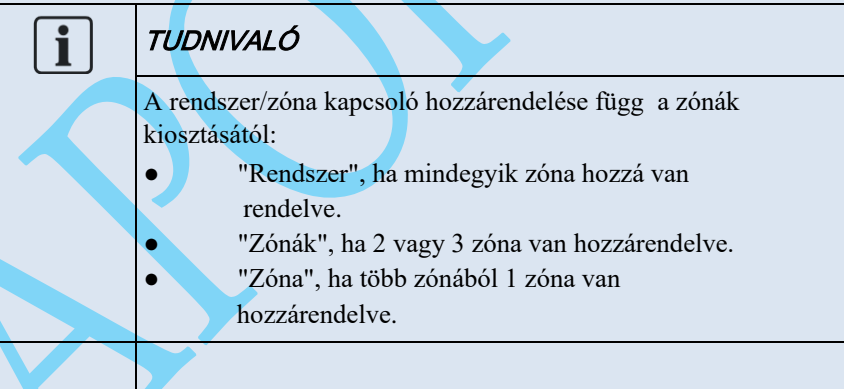

## **Beállítások bevitele**

Előfeltételek

Válassza ki a start oldalt  $(\bullet)$  a navigációs sávban.

#### Beállítások:

- Ha a műveleti felületen átkapcsolunk manuális üzemmódra, akkor az **Automatikus** üzemmód egyetlen lépéssel törlésre kerül.
- Az '**Off**' állásban a rendszer vagy a zónák ki vannak kapcsolva. Ekkor az energiafelhasználás a minimálisra csökken. Az épület ill. a zónák továbbra is működnek, de védett módba kerülnek (pl. védett üzemmód).

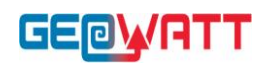

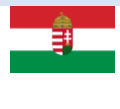

A rendszer/zónák kapcsolásához az alábbiakat kell tenni:

- 1. Forgassa el a kezelő gombot és válasza ki a rendszer/zóna kapcsolót.
- 2. Nyomja le a kezelő gombot. A rendszer/zóna kapcsoló beállítása (pl. Automatikus) kiválasztásra kerül és inverz módon látszik.
- 3. Nyomja le a kezelő gombot és válassza ki a kívánt működést (Automatikus vagy Off).
- 4. Nyomja le a kezelő gombot a beállítás aktiválásához.

Az egész rendszer vagy a kiválasztott zóna Automatikus módra vagy off-ra lesz állítva – mint egy csoport.

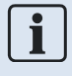

A kéz szimbólum " $\mathcal{L}$ " a rendszer/zóna kapcsoló mellett, illetve az állapot sávon is jelzi, hogy a működési mód kézileg felül lett vezérelve.

## **Fűtés/hűtés kezelése**

### **Információk értelmezése**

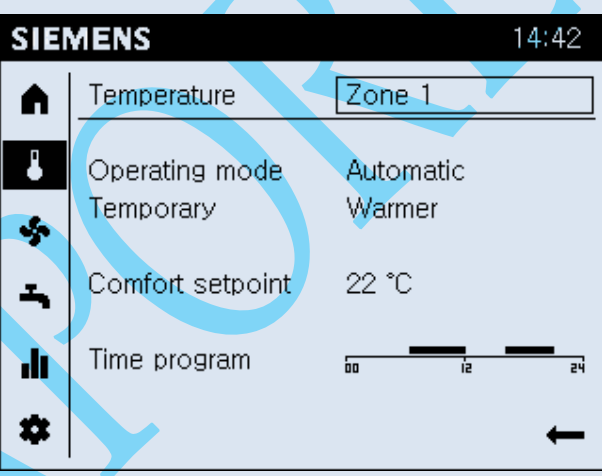

- A hőmérsékleti oldal a zónák szerint van szortírozva.
- Az aktuális zóna a működési felületen a nevével kerül kijelzésre.
- Egy vonallal elválasztva, a kiválasztott zóna aktuális beállításainak összefoglalója látható a kijelzőn.
- Maximum az alábbi információk jeleníthetők meg:
	- Működési mód.
	- Az ideiglenes hőmérsékleti beállítás (melegebb, hidegebb) aktív.
		- Üzemmódtól függően, a komfort alapjel fűtésre vagy hűtésre.
	- A mai napra vonatkozó időprogram.

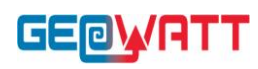

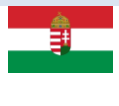

 $\mathbf{i}$ 

#### **Funkciók Automatikus üzemmódban.**

Ideiglenes hőmérséklet beállítás és időprogram lehetőség kizárólag az Automatikus működési módhoz.

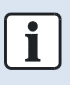

#### **Fűtés vagy hűtés.**

Működési mód, ideiglenes hőmérséklet beállítása és időprogram alkalmazható mind fűtés mind hűtés üzemmódban. Csak a komfort alapjel fűtésre vagy hűtésre van kijelezve az üzemmód alapján és állítható be.

#### **Beállítások bevitele**

A hőmérsékleti oldal ( ) van kiválasztva a navigációs sávban.

## Előfeltételek

Az aktuális zóna megváltoztatása

i.

## **Kiválasztható zónák.**

Az aktuális zóna nem kiválasztható vagy szerkeszthető, ha a beltéri/kezelő egység csak egyetlen zónához van hozzárendelve vagy közösen működteti valamennyi hozzárendelt zónát.

Az aktuális zóna megváltoztatásához az alábbiakat kell tenni:

- 1. Forgassa el a kezelő gombot és válassza ki a kívánt zónát.
- 2. Nyomja le a kezelő gombot.

Az aktuális zóna beállításai ki vannak jelölve és inverz jellel látszanak.

- 3. Forgassa el a kezelő gombot és válasszon ki egy másik zónát.
- 4. Nyomja le a kezelő gombot a kiválasztott zóna megerősítéséhez.

A kiválasztott zóna infomációi és beállításai kerülnek kijelzésre a vonal alatt.

### A működési mód beállítása

#### Beállítások:

- **Védett**: Az aktuális zóna védett módban marad (fagyvédelem, túlfűtés elleni védelem).
- **Automatikus**: Az aktuális zóna az időprogram szerint működik. Automatikus energiakarékossági funkció (pl. nyári/téli üzemmód).
- **Csökkentett**: Az aktuális zóna folyamatosan a csökkentett alapjelen működik.
- **Komfort**: Az aktuális zóna folyamatosan a komfort alapjelen működik.

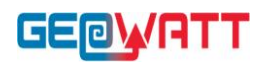

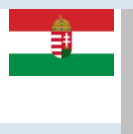

A működési mód minden egyes zónára egyedileg beállítható.

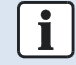

#### A rendszer/zóna kapcsolójának használata a start oldalon.

Egyszerűbb a rendszer/zóna időkapcsolójának használata a start oldalon, ha az egész épületet automatikus üzemmódban akarjuk használni.

Egy zóna működési módjának a beállításához az alábbiakat kell tenni:

- $\triangleright$  A megfelelő zónának kiválasztva kell lennie.
- **1.** Forgassa el a kezelő gombot amíg az üzemmód beállítás (pl. Automatikus) előválasztásra kerül.
- 2. Nyomja le a kezelő gombot.
	- Az üzemmód beállítás kiválasztásra kerül és inverz módon látszik.
- 3. Forgassa el a kezelő gombot a kívánt másik üzemmód kiválasztásáig.
- 4. Nyomja le a kezelő gombot a beállítás megerősítéséhez.

## **Használati melegvíz készítés működtetése**

#### Információk értelmezése

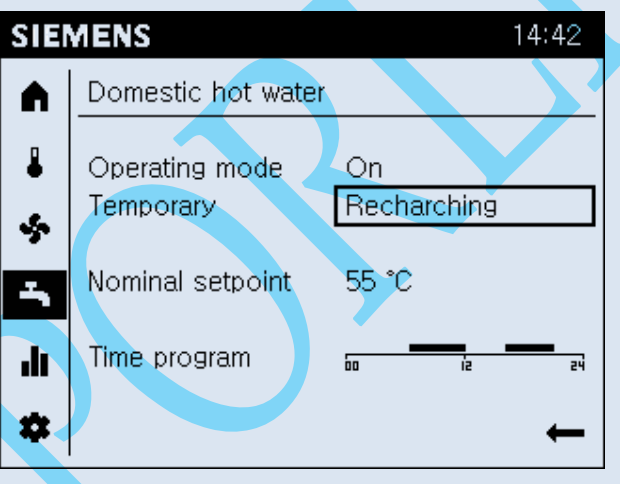

- A HMV működtetés oldala mutatja az összefoglaló információkat az aktuális használati melegvíz készítés beállításaival kapcsolatban.
- $\Box$  Maximum az alábbi információk jeleníthetők meg:
	- Működési mód.
	- A feltöltés jelenleg működik-e.
	- Névleges alapjel értéke.
	- Az aktuális naphoz tartozó időprogram.

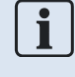

#### Funkciók "On" működési mód mellett.

A névleges alapjel beállítások és az időprogram alapvetően elérhető "On" működési módnál (a szabályozó beállításaitól függően).

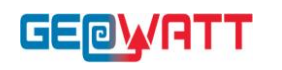

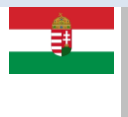

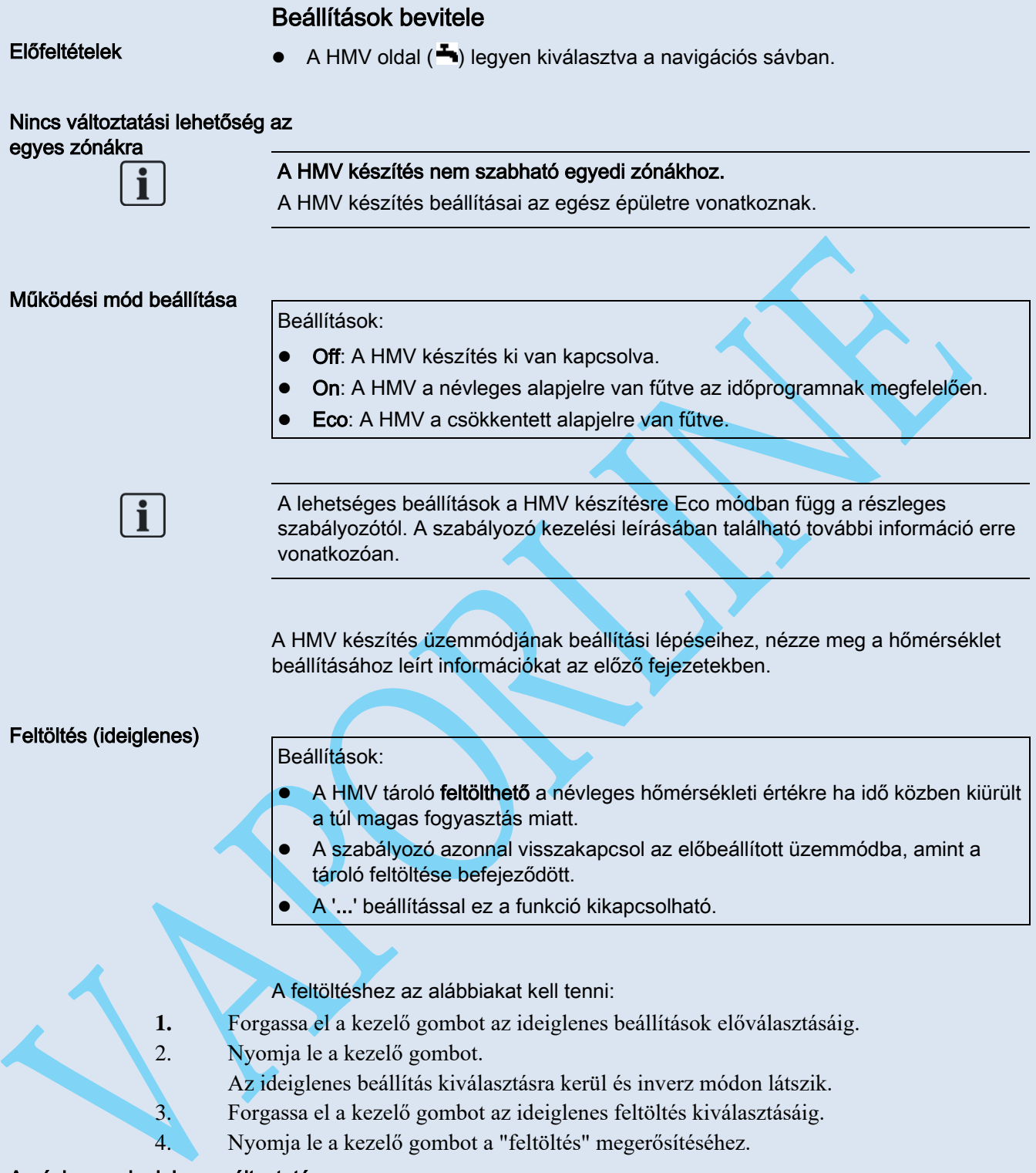

#### A névleges alapjel megváltoztatása

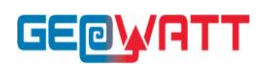

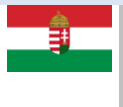

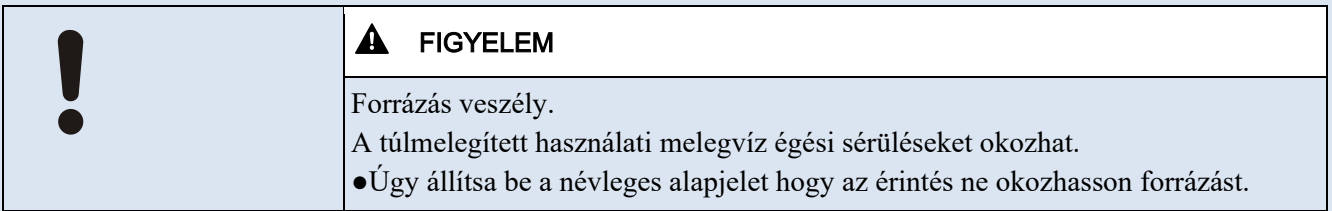

A HMV névleges alapjelének beállításához, végezze el a hőmérsékleti oldalon leírt lépéseket ("A komfort alapjel beállítása" fejezetben).

## Az időprogram beállítása

Beállítások:

- Az időprogramban beállított időszakok alatt a HMV készítés biztosítva van.
- Ezek alatt az időszakok alatt a HMV a névleges alapjelre van fűtve

A HMV időprogram megváltoztatásához, végezze el a hőmérsékleti oldalnál leírt beállítási lépéseket.

## A rendszer és a beállítások értelmezése

"A rendszer és a beállítások értelmezése" a végfelhasználói és a szakértői nézeten látható.

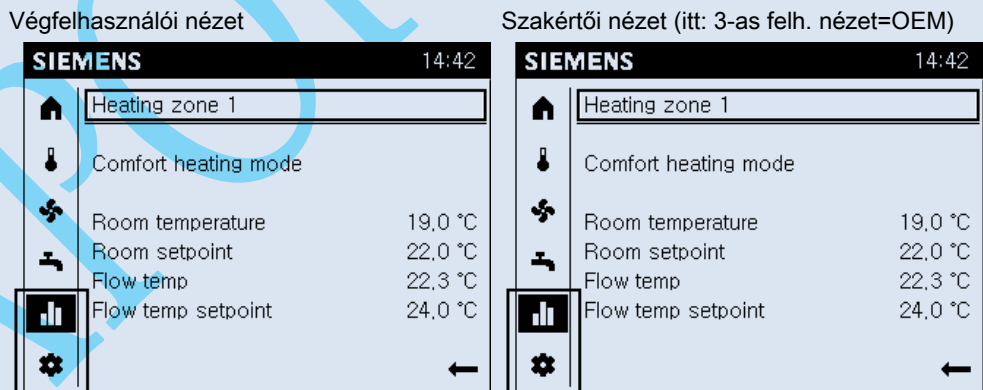

Az információk és a beállítások azonosak mindkét nézeten, a speciális funkciók kivételével, melyek továbbra is a felhasználói szinten alapulnak.

A következő kezelési lépéseket lehet elvégezni a QAA74 beltéri egységen vagy egy AVS74 kezelő egységen, de vagy csak kevesebb, vagy teljesen hiányzó speciális funkciókkal a beltéri egységen.

Alapvető navigáció

A navigációs sávban és a működési felületen elvégezhető alapvető navigációs lépéseket a "Kezelés [→ Hiba! A könyvjelző nem létezik.]", fejezet "Navigáció és beállítás a kezelő gombbal" része írja le.

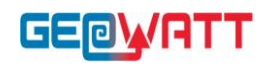

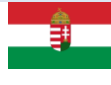

## Info oldalak értelmezése és kezelése

Az alábbi adatok jeleníthetők meg az info oldalakon ( $\blacksquare$ ):

- 1. Üzenetek (hibák, események, karbantartási riasztások)
- 2. Rendszer információ (zónákról)
- 3. Energia és fogyasztási adatok egy időtengelyen

#### Az első info oldal működési felülete akkor jelenik meg, ha az info oldalak ikon van kiválasztva ( $\blacksquare$ ) a navigációs sávban. Info oldal felépítése

Az üzenet oldalak csak akkor látható, ha van aktív üzenet. Az üzenet oldalak mindig felül vannak megjelenítve, ha van aktív üzenet.

Mindegyik info oldalnak van egy címe. Az információ témája egy kis vonallal van elválasztva.

## 1.1.1 Üzenetek kezelése (hibák, karbantartási üzenetek)

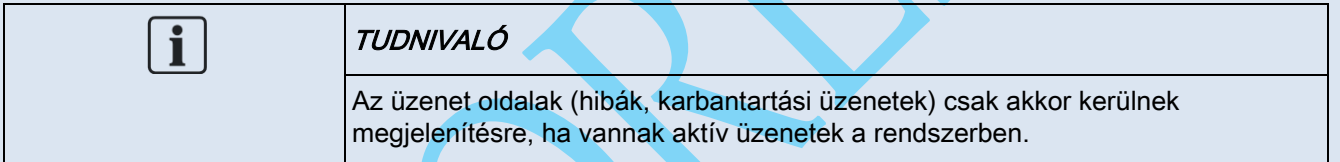

## Hibák értelmezése

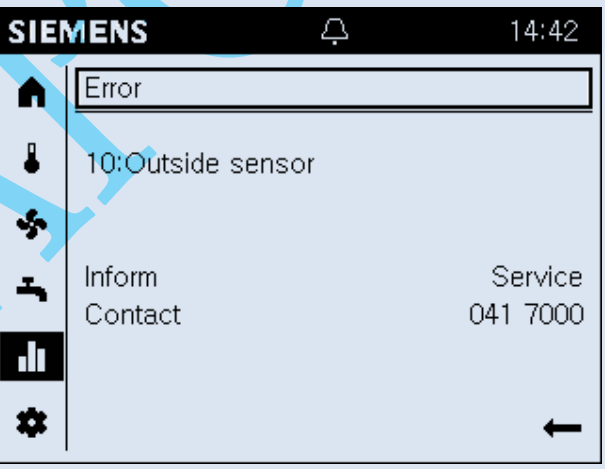

Hibák bekövetkezését az állapot sávban egy riasztás (**4)** jel mutatja. Ekkor tovább kell lépni az info oldalakra a bekövetkezett hibával kapcsolatos további információk megjelenítéséhez.

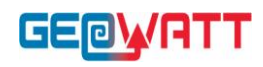

 $\boxed{\mathbf{i}}$ 

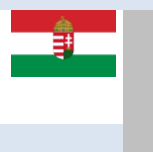

- A magas prioritású hibaüzenetek (szabályozótól függő) vannak elől megjelenítve. A kezelői beavatkozás továbbra is lehetséges ilyen esetben. A kijelző automatikusan átvált hiba kijelzésre 1perc zárlati idő leteltével.
- Maximum 2 Info oldal jelenik meg hibákkal: Az Info oldalon a hibák címe "Hiba" vagy "Hiba2" ennek megfelelően.
- A hibaüzeneteknek az alábbi felépítése van: "Hiba száma:Hiba szövege". A hibaüzenet alapvetően szöveges üzenet. További információ a szabályozó kezelési leírásában található.
- Az ún. "Nem-interaktív" hibák automatikusan eltűnnek a kijelzőről, amint a hiba megszűnik (pl. külső hőmérséklet érzékelő hiányzik).
- Az ún. "Interaktív hibák" esetében a kezelőnek kell elhárítani a hibát a rendszerből, majd törölni a hibaüzenetet (lásd a következő részben).

A diagnosztikai oldalakon a hiba történeti lista (lásd ["Teszt rendszer, diagnosztika](#page-37-0) [➙ [38\]"](#page-37-0)) tartalmazza a hibák bekövetkezésének időpontjait és más kiegészítő információkat.

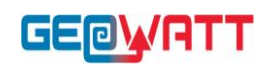

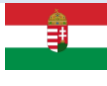

## Interaktív hibák törlése

#### Előfeltételek

- Egy interaktív hiba van jelen a rendszerben.
- Az Info oldalak ( $\blacksquare$ ) vannak kiválasztva. Az első hiba oldal címe van előválasztva.

Egy interaktív hiba törléséhez az alábbiakat kell tenni: 1.Forgassa el a kezelő gobot a "Reset(Törlés)" előválasztásra.

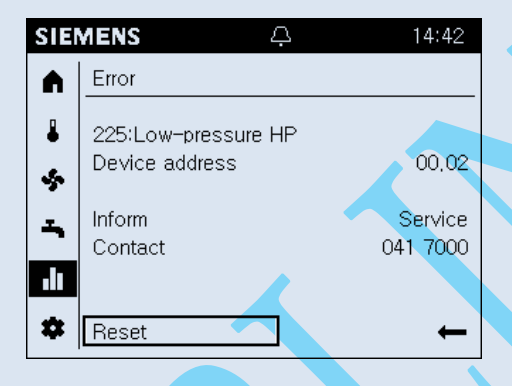

### **2.** Nyomja le a kezelő gombot.

A szöveg átvált "Megerősít"-re és inverz módon látszik.

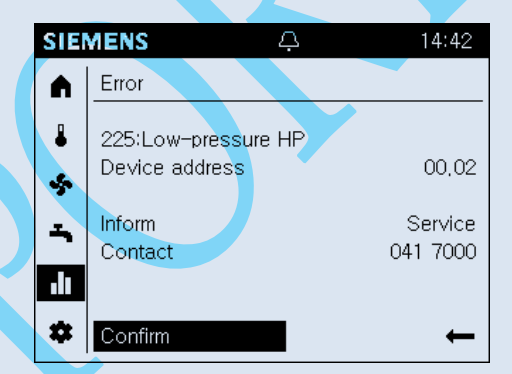

3.Nyomja le a kezelő gombot a törlés elvégzéséhez a szabályozóban. A törlés alatt, a szöveg átvált "Aktivált"-ra és előválasztásra kerül.

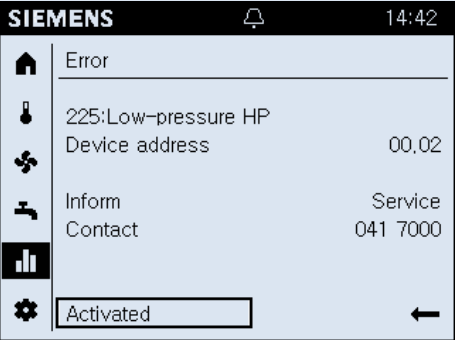

4.Az oldal automatikusan bezár amint a hiba törlésre kerül.

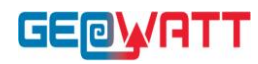

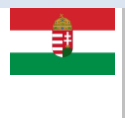

 $\mathbf{i}$ 

A készülék címe ("Szegmens.Készülék") nincs kijelezve egy közvetlenül csatlakoztatott szabályozón.

## Karbantartási üzenetek értelmezése

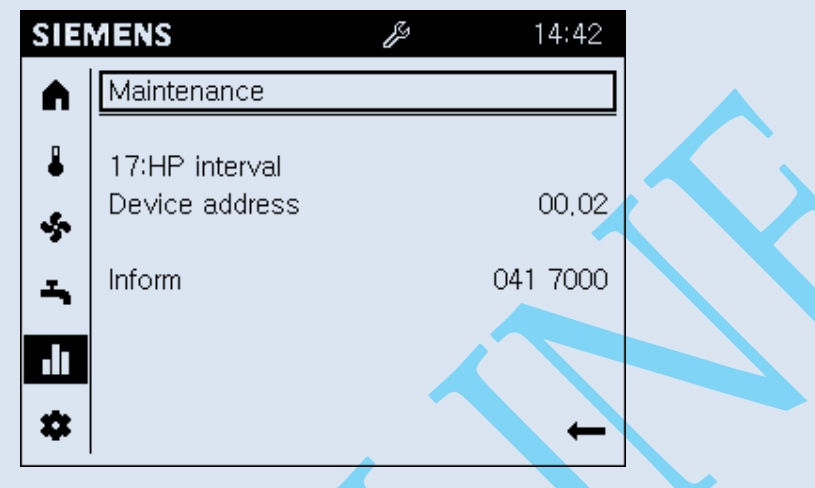

- Karbantartási üzenetek bekövetkezését az állapot sávon a karbantartási üzenet szimbóluma ( ) mutatja. Ekkor tovább kell lépni az info oldalakra a karbantartási üzenettel kapcsolatos további információk megjelenítéséhez.
- Maximum 2 Info oldal jelenik meg karbantartási üzenetekkel: Az Info oldalon a karbantartási oldal címe "Karbantartás" vagy "Karbantartás2" ennek megfelelően.
- A Karbantartási üzeneteknek az alábbi felépítése van: "Karbantartás száma: Karbantartás szövege". A Karbantartási üzenet alapvetően szöveges üzenet. További információ a szabályozó kezelési leírásában található.
- A Karbantartási üzenetek az alábbiak szerint generálódnak:
	- Egy számláló alapján a szabályozó órájának megfelelően (pl. a legutolsó szerviz elvégzése óta eltelt idő).
	- Érzékelők alapján, melyek speciális paramétereket ellenőriznek (pl. elem töltöttség vagy víznyomás értéke).

## Karbantartási üzenetek törlése

A karbantartási üzenetk törölhetők indirekt módon pl. a visszaszámláló óra nullázásával, vagy az üzenetet kiváltó ok megszűntetésével.

A szabályozó kezelési leírása további információkat tartalmaz a karbantartási üzenetek törlésével kapcsolatban.

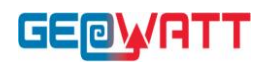

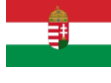

## 1.1.1 Rendszer információs oldalak

## Rendszer információk értelmezése

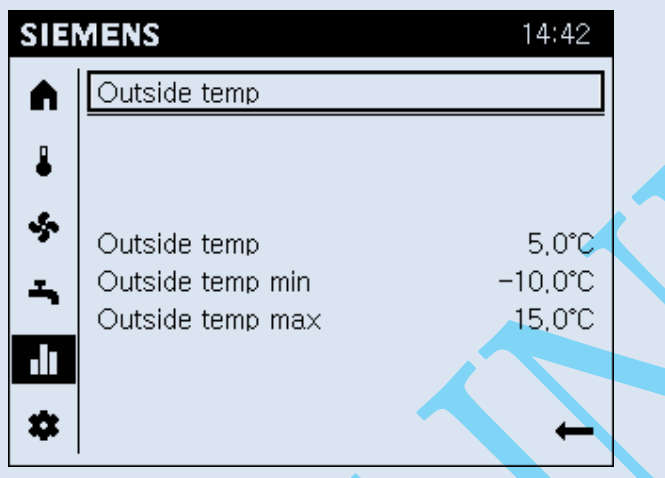

- Mindegyik rendszer oldalnak van egy szöveges címe, pl. külső hőmérséklet, 1 es fűtési zóna, vagy kollektor.
- **·** Egy rendszer oldal munka területe tartalmazza az összefoglaló információkat a kiválasztott elemmel kapcsolatban.

Előnyök:

- Az összefoglalóval elkerülhetők a keresgélések, és könnyebb a tájékozódás.
- A kiválasztással lehetőség van a felhasználó számára legfontosabb paraméterek gyors és egyszerű áttekintésére.

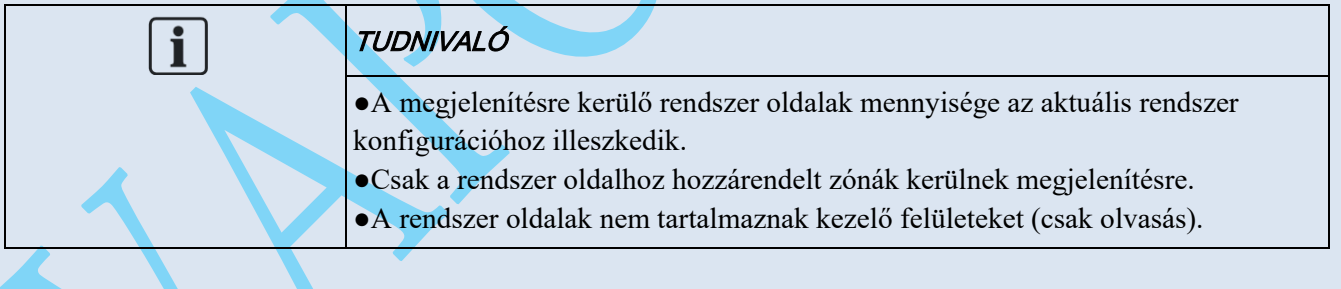

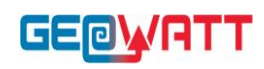

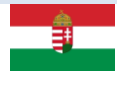

Példák

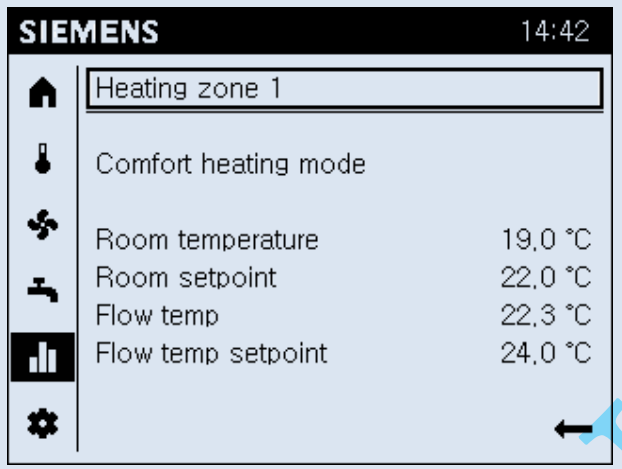

- A rendszer oldal címe a hőtermelővel és a zónával (fogyasztóval)
- A munka felületen, egy összefoglaló a legfontosabb értékekről:
	- A hőtermelő/zóna állapota
	- További információk a hőtermelővel/zónával kapcsolatban

## A rendszer információkhoz való eljutás

#### Előfeltételek

Az Info oldalak (**III**) vannak kiválasztva a navigációs sávban.

A rendszer információkhoz való eljutáshoz az alábbiakat kell tenni:

- **1.** Forgassa el a kezelő gombot egy info oldal címének előválasztásához.
- 2. Nyomja le a kezelő gombot.

Az Info oldal címe kiválasztásra kerül és inverz módon látszik.

- 3. Forgassa el a kezelő gombot jobbra, amíg az első rendszer oldal meg nem jelenik.
- 4. Folytassa a kezelő gomb forgatását a további rendszer oldalakhoz.
- 5. Nyomja le a kezelő gombot egy kívánt rendszer oldal előválasztásához.
- 6. Lépjen ki az Info oldalakból a visszafelé mutató nyíllal.

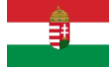

## Energiafogyasztási oldalak

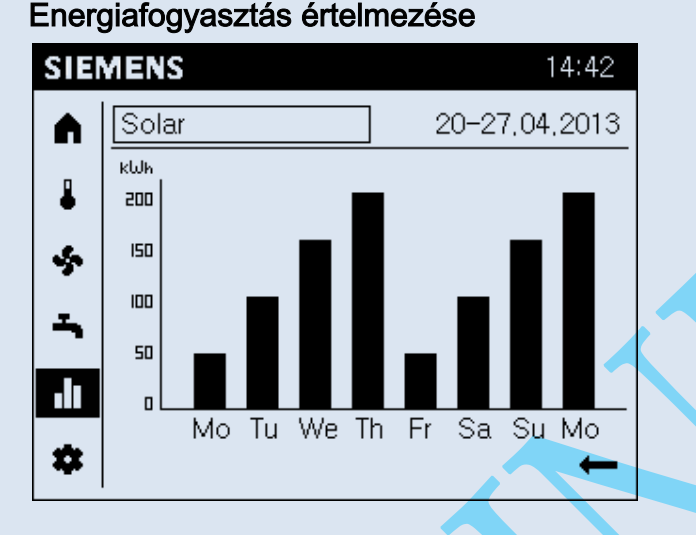

- A megjelenített energia oldalak függnek a rendszer hőtermelőitől (olaj, gáz, hőszivattyú, szolár, szilárd tüzelőanyagú, stb.).
- A kijelzett energiafogyasztás egy időtengelyen kerül megjelenítésre.
- A kijelzés tartománya beállítható: 8 nap, 12 hónap vagy 10 év.

## Az energiafogyasztási oldalakhoz lépés és a kijelző beállítása

Az Info oldalak ( $\blacksquare$ ) vannak kiválasztva a navigációs sávban.

Az energiafogyasztási oldalakhoz lépéshez és a kijelző beállításához az alábbiakat kell tenni:

- **1.** Forgassa el a kezelő gombot egy info oldal címének előválasztásához.
- 2. Nyomja le a kezelő gombot.
	- Az Info oldal címe kiválasztásra kerül és inverz módon látszik.
- 3. Forgassa el a kezelő gombot jobbra, amíg az első energiafogyasztási oldal meg nem jelenik.
	- $\Rightarrow$  Az energiafogyasztási oldal címe tartalmazza a hőtermelőt és az értékelt időkeretet.
	- $\Rightarrow$  A fogyasztási diagram sáv a munka területen látszik.
- **4.** Forgassa el a kezelő gombot további hőtermelők kiválasztásához.
- 5. Nyomja le a kezelő gombot a hőtermelő nevének előválasztásához.
- 6. Forgassa el a kezelő gombot az idő keret kiválasztásához a címben.
- 7. Nyomja le a kezelő gombot az időkeret kiválasztásához.
- 8. Forgassa el a kezelő gombot a 8 nap, 12 hónap vagy 10 év kiválasztásához.
- 9. Lépjen ki az Info oldalakból a visszafelé mutató nyíllal.

## A rendszer üzembehelyezése az üzembehelyezési varázsló használatával

Előfeltételek

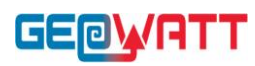

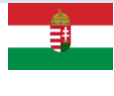

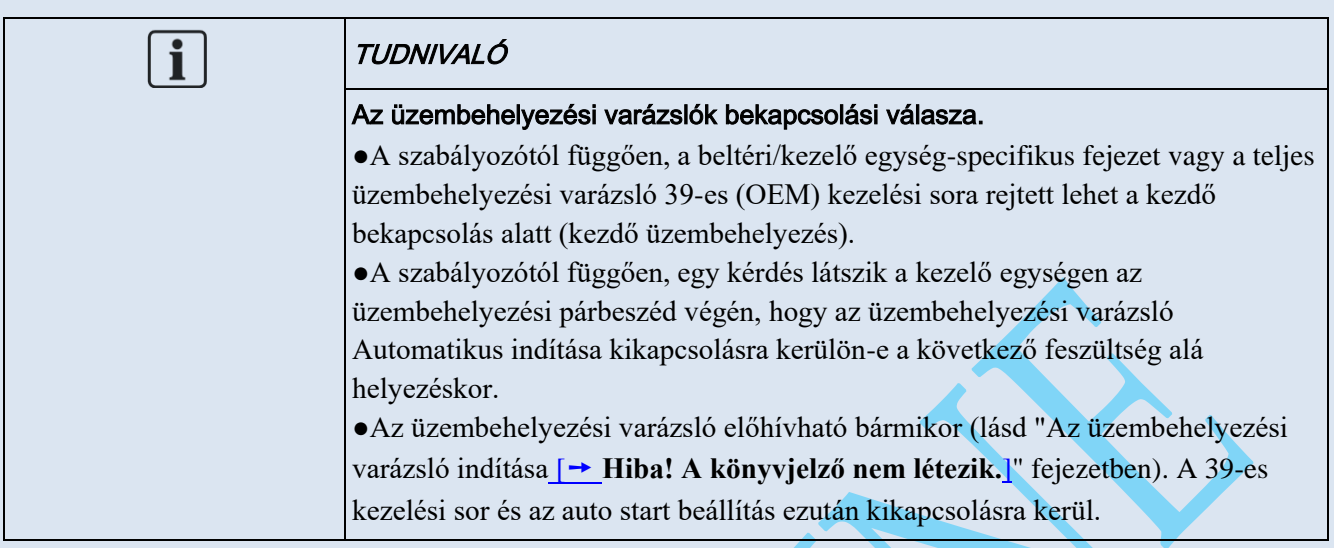

#### Felépítés

Az üzembehelyezési varázsló egy beltéri/kezelő egység specifikus részre (a fehér grafikában) és egy rendszer specifikus részre (a szürke grafikában) van osztva.

- A beltéri/kezelő egység beállítási tudnivalói megtalálhatók a "Beltéri/kezelő egység paraméterek [→ Hiba! A könyvjelző nem létezik.]" fejezetben.
- A rendszer beállításokkal kapcsolatos tudnivalók megtalálhatók a szabályozó kezelési leírásában.

#### Fejezet ismétlése és átugrása

- A teljes beltéri/kezelő egység specifikus rész, csakúgy mint a rendszer specifikus részek fejezetei és al-fejezetei megismételhetők (grafikában: Redo).
- A rendszer specifikus részek fejezetei és al-fejezetei átugorhatók (grafikában: Skip).

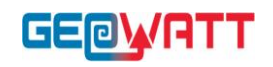

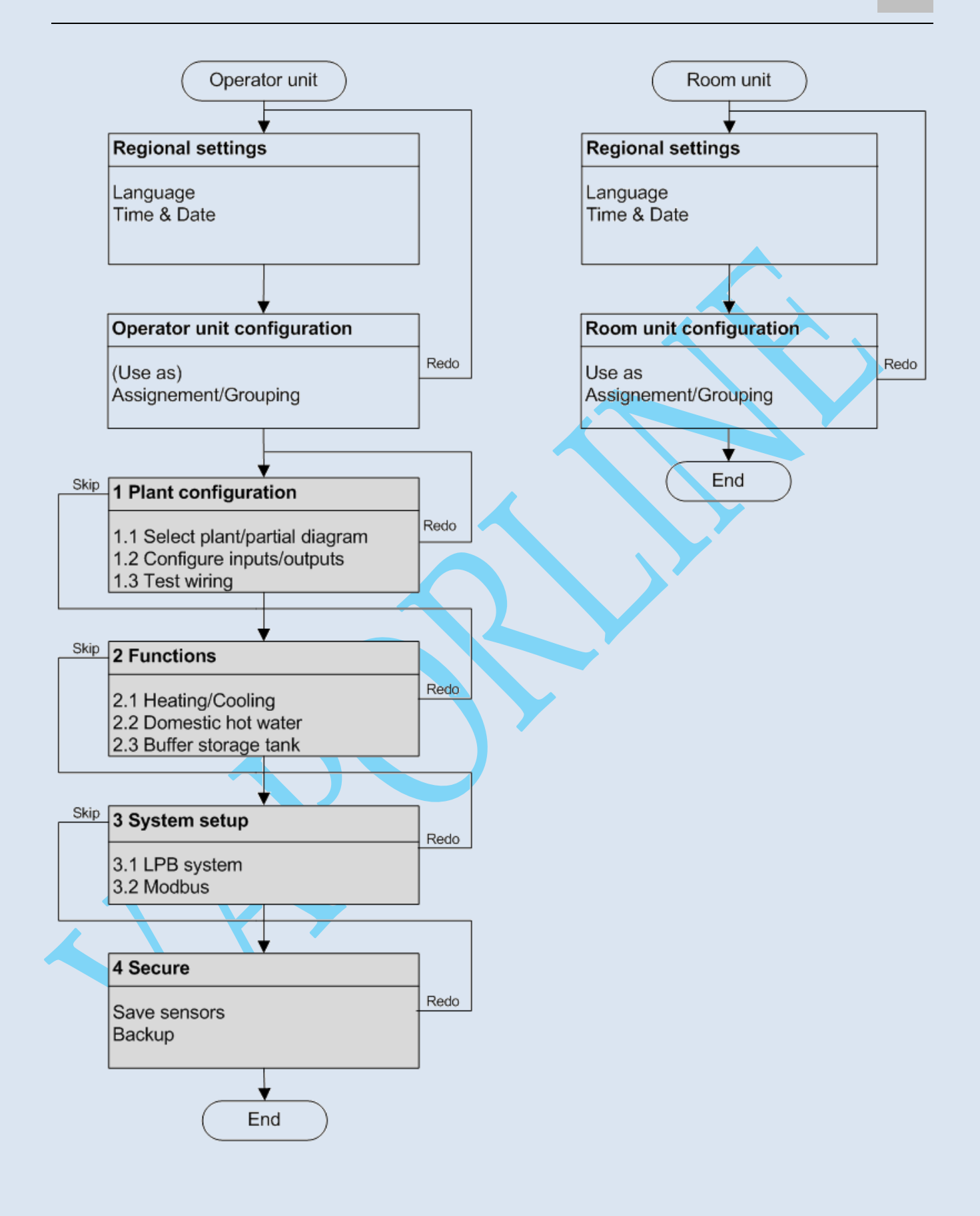

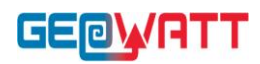

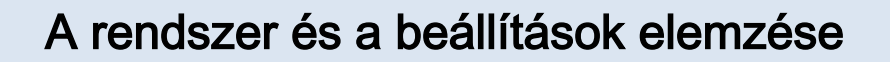

"A rendszer és a beállítások elemzése" a szakértői nézeten végezhető el.

#### Szakértői nézet

- A szakértői nézet tartalmazza az üzembehelyező mérnök, fűtési mérnök és OEM felhasználói szinteket (kiválasztható a bejelentkezéskor).
- A szakértői nézet ugyanúgy van megjelenítve a beltéri egységre és a kezelő egységre is.

Alapvető navigálás

A navigációs sávban és a működési felületen történő alapvető navigálás a "Kezelés [→ Hiba! A könyvjelző nem létezik.]" fejezetben, a "Navigálás és beállítás a kezelő gombbal" résznél van leírva.

## <span id="page-37-0"></span>Rendszer teszt, diagnosztika

Az alábbi dolgok jelennek meg a Diagnosztikai oldalakon (**XX**):

- 1. Bemenet/kimenet teszt
- 2. Kommunikáció
- 3. Szimuláció
- 4. Hőtermelő
- 5. Fogyasztók
- 6. Hibatörténet
- 7. Verziók

#### Struktúra

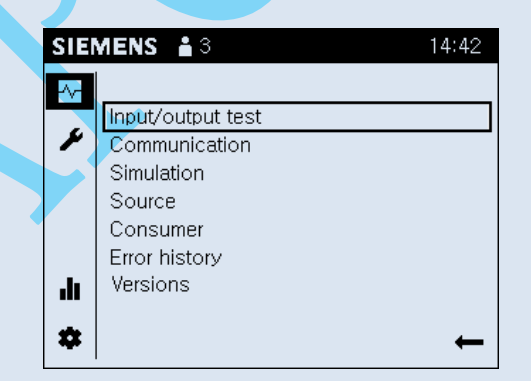

Egy téma lista jeleneik meg a munka felületen a diagnosztikai oldalak kiválasztásakor.

A sorok egyedileg kiválaszthatók. Az aktuális diagnosztikai oldalak megnyílnak.

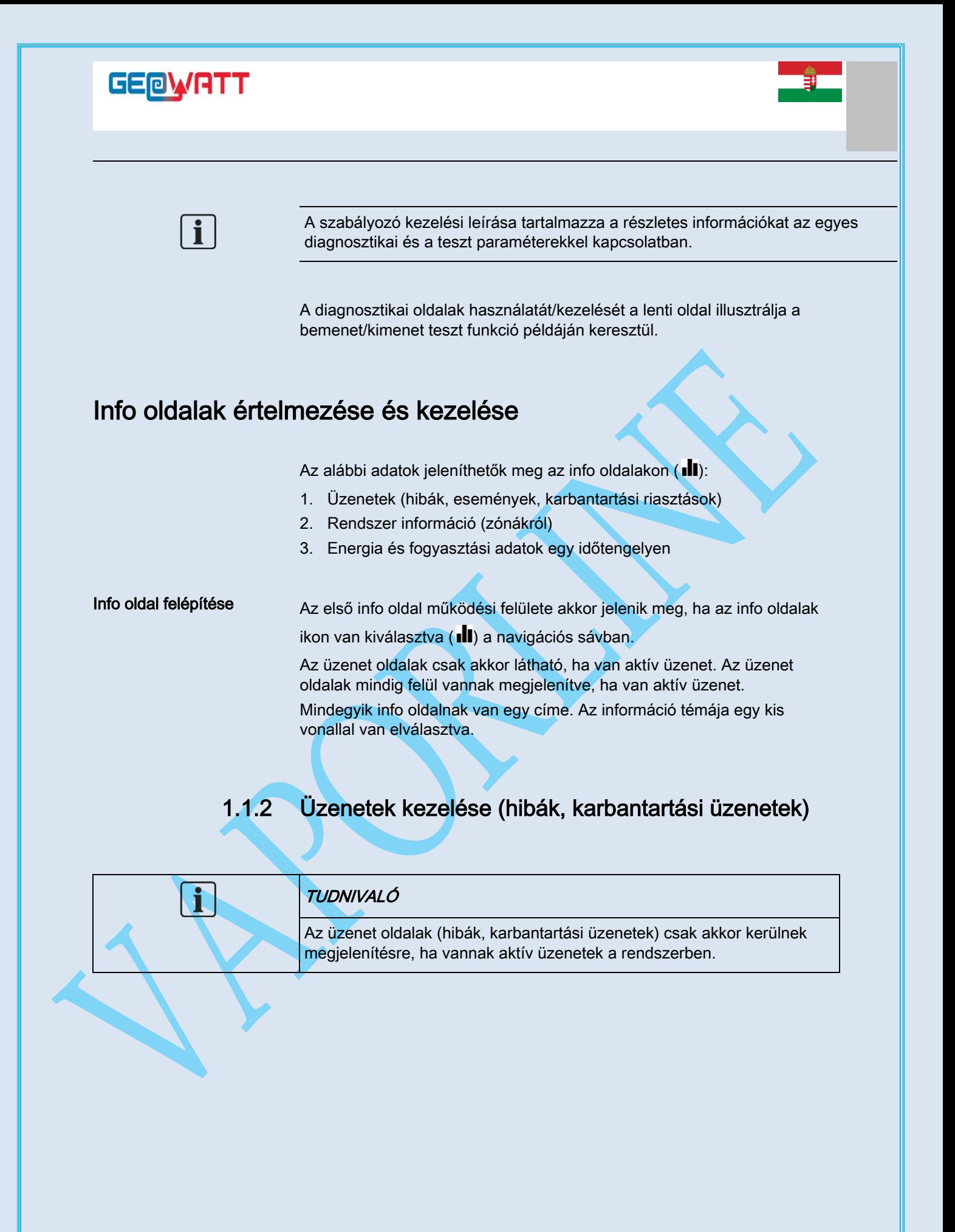

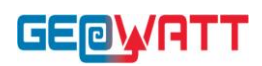

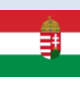

### Hibák értelmezése

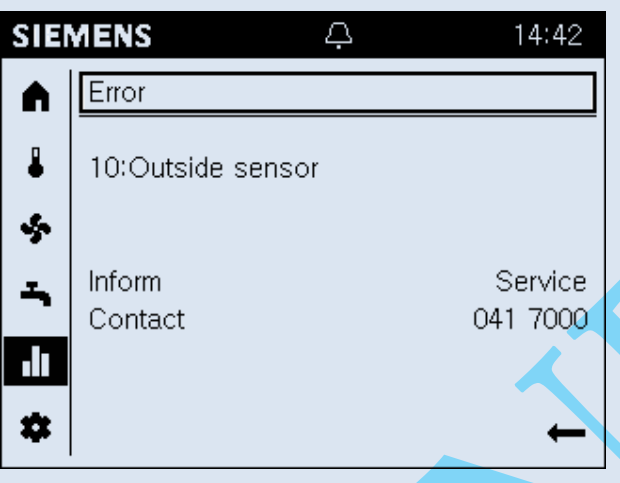

Hibák bekövetkezését az állapot sávban egy riasztás (**4)** jel mutatja. Ekkor tovább kell lépni az info oldalakra a bekövetkezett hibával

kapcsolatos további információk megjelenítéséhez.

- A magas prioritású hibaüzenetek (szabályozótól függő) vannak elől megjelenítve. A kezelői beavatkozás továbbra is lehetséges ilyen esetben. A kijelző automatikusan átvált hiba kijelzésre 1perc zárlati idő leteltével.
- Maximum 2 Info oldal jelenik meg hibákkal: Az Info oldalon a hibák címe "Hiba" vagy "Hiba2" ennek megfelelően.
- A hibaüzeneteknek az alábbi felépítése van: "Hiba száma:Hiba szövege". A hibaüzenet alapvetően szöveges üzenet. További információ a szabályozó kezelési leírásában található.
- Az ún. "Nem-interaktív" hibák automatikusan eltűnnek a kijelzőről, amint a hiba megszűnik (pl. külső hőmérséklet érzékelő hiányzik).
- Az ún. "Interaktív hibák" esetében a kezelőnek kell elhárítani a hibát a rendszerből, majd törölni a hibaüzenetet (lásd a következő részben).

## Karbantartási üzenetek értelmezése

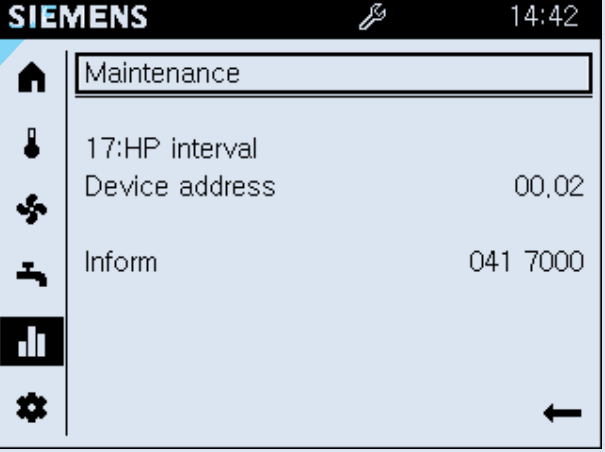

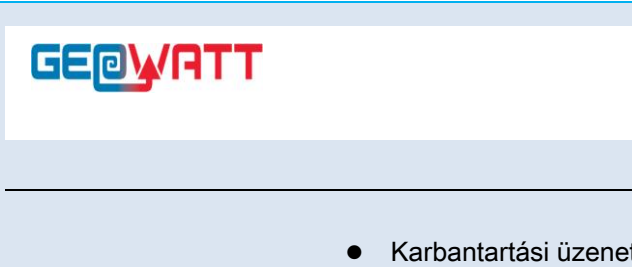

- Karbantartási üzenetek bekövetkezését az állapot sávon a karbantartási üzenet szimbóluma (%) mutatja. Ekkor tovább kell lépni az info oldalakra a karbantartási üzenettel kapcsolatos további információk megjelenítéséhez.
- Maximum 2 Info oldal jelenik meg karbantartási üzenetekkel: Az Info oldalon a karbantartási oldal címe "Karbantartás" vagy "Karbantartás2" ennek megfelelően.
- A Karbantartási üzeneteknek az alábbi felépítése van: "Karbantartás száma: Karbantartás szövege". A Karbantartási üzenet alapvetően szöveges üzenet. További információ a szabályozó kezelési leírásában található.
- A Karbantartási üzenetek az alábbiak szerint generálódnak:
	- Egy számláló alapján a szabályozó órájának megfelelően (pl. a legutolsó szerviz elvégzése óta eltelt idő).
	- Érzékelők alapján, melyek speciális paramétereket ellenőriznek (pl. elem töltöttség vagy víznyomás értéke).

## Karbantartási üzenetek törlése

A karbantartási üzenetk törölhetők indirekt módon pl. a visszaszámláló óra nullázásával, vagy az üzenetet kiváltó ok megszűntetésével.

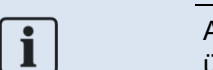

A szabályozó kezelési leírása további információkat tartalmaz a karbantartási üzenetek törlésével kapcsolatban.

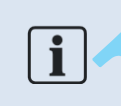

A diagnosztikai oldalakon a hiba történeti lista (lásd ["Teszt rendszer, diagnosztika](#page-37-0) [➙ [38\]"](#page-37-0)) tartalmazza a hibák bekövetkezésének időpontjait és más kiegészítő információkat.

## 1.1.1 Rendszer információs oldalak

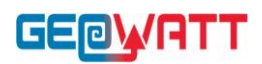

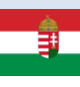

## Rendszer információk értelmezése

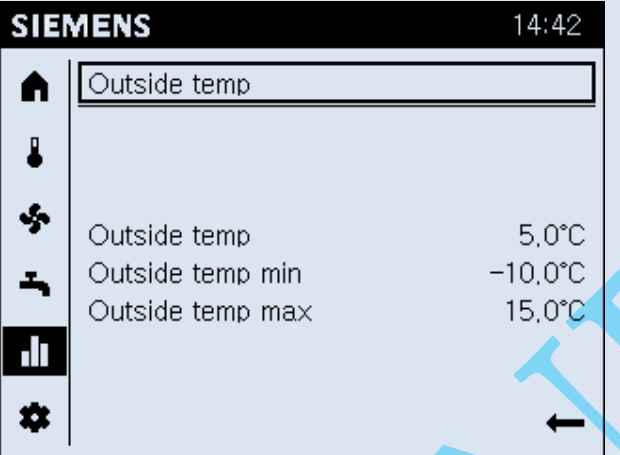

- Mindegyik rendszer oldalnak van egy szöveges címe, pl. külső hőmérséklet, 1-es fűtési zóna, vagy kollektor.
- Egy rendszer oldal munka területe tartalmazza az összefoglaló információkat a kiválasztott elemmel kapcsolatban.
- Előnyök:
	- Az összefoglalóval elkerülhetők a keresgélések, és könnyebb a tájékozódás.
	- A kiválasztással lehetőség van a felhasználó számára legfontosabb paraméterek gyors és egyszerű áttekintésére.

## TUDNIVALÓ

 $\overline{\mathbf{i}}$ 

- ●A megjelenítésre kerülő rendszer oldalak mennyisége az aktuális rendszer konfigurációhoz illeszkedik.
- ●Csak a rendszer oldalhoz hozzárendelt zónák kerülnek megjelenítésre.
- ●A rendszer oldalak nem tartalmaznak kezelő felületeket (csak olvasás).

## **GEPWATT**

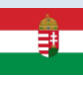

Példák

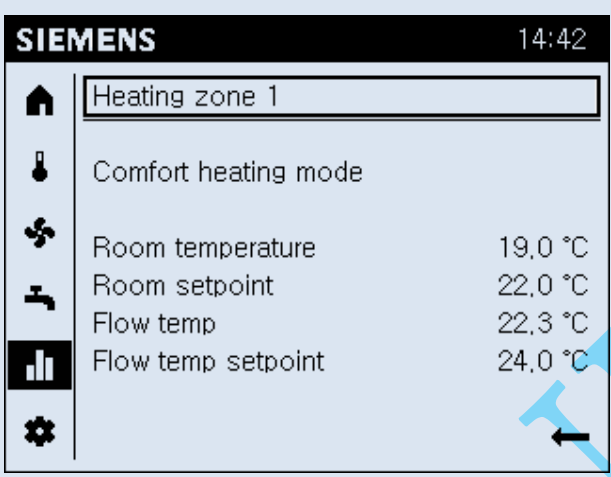

- A rendszer oldal címe a hőtermelővel és a zónával (fogyasztóval)
- A munka felületen, egy összefoglaló a legfontosabb értékekről:
	- A hőtermelő/zóna állapota
	- További információk a hőtermelővel/zónával kapcsolatban

## A rendszer információkhoz való eljutás

### Előfeltételek

Az Info oldalak (**III)** vannak kiválasztva a navigációs sávban.

A rendszer információkhoz való eljutáshoz az alábbiakat kell tenni:

- **1.** Forgassa el a kezelő gombot egy info oldal címének előválasztásához.
- 2. Nyomja le a kezelő gombot.
	- Az Info oldal címe kiválasztásra kerül és inverz módon látszik.
- 3. Forgassa el a kezelő gombot jobbra, amíg az első rendszer oldal meg nem jelenik.
- 4. Folytassa a kezelő gomb forgatását a további rendszer oldalakhoz.
- 5. Nyomja le a kezelő gombot egy kívánt rendszer oldal előválasztásához.
- 6. Lépjen ki az Info oldalakból a visszafelé mutató nyíllal.

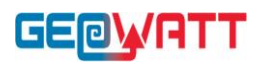

## Energiafogyasztási oldalak

## Energiafogyasztás értelmezése

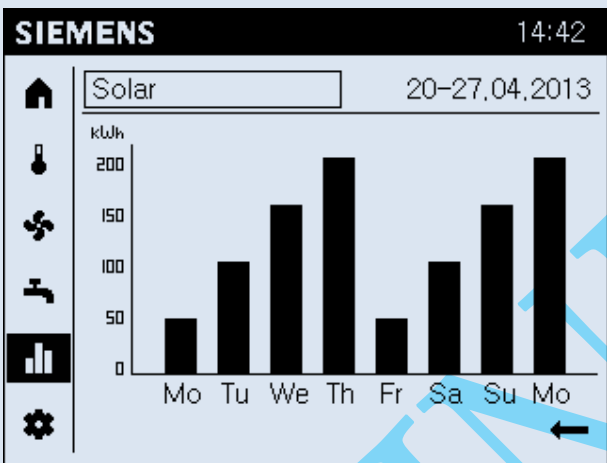

- A megjelenített energia oldalak függnek a rendszer hőtermelőitől (olaj, gáz, hőszivattyú, szolár, szilárd tüzelőanyagú, stb.).
- A kijelzett energiafogyasztás egy időtengelyen kerül megjelenítésre.
- A kijelzés tartománya beállítható: 8 nap, 12 hónap vagy 10 év.

#### Az energiafogyasztási oldalakhoz lépés és a kijelző beállítása

#### Előfeltételek

 $\Box$ 

Az Info oldalak ( $\blacksquare$ ) vannak kiválasztva a navigációs sávban.

Az energiafogyasztási oldalakhoz lépéshez és a kijelző beállításához az alábbiakat kell tenni:

- **1**. Forgassa el a kezelő gombot egy info oldal címének előválasztásához. 2. Nyomja le a kezelő gombot.
	- Az Info oldal címe kiválasztásra kerül és inverz módon látszik.
- 3. Forgassa el a kezelő gombot jobbra, amíg az első energiafogyasztási oldal meg nem jelenik.
- Az energiafogyasztási oldal címe tartalmazza a hőtermelőt és az  $\Box$ értékelt időkeretet.
	- A fogyasztási diagram sáv a munka területen látszik.
- 4. Forgassa el a kezelő gombot további hőtermelők kiválasztásához.
- 5. Nyomja le a kezelő gombot a hőtermelő nevének előválasztásához.
- 6. Forgassa el a kezelő gombot az idő keret kiválasztásához a címben.
- 7. Nyomja le a kezelő gombot az időkeret kiválasztásához.
- 8. Forgassa el a kezelő gombot a 8 nap, 12 hónap vagy 10 év kiválasztásához.
- 9. Lépjen ki az Info oldalakból a visszafelé mutató nyíllal.

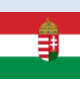

## AVS74 műszaki adatai

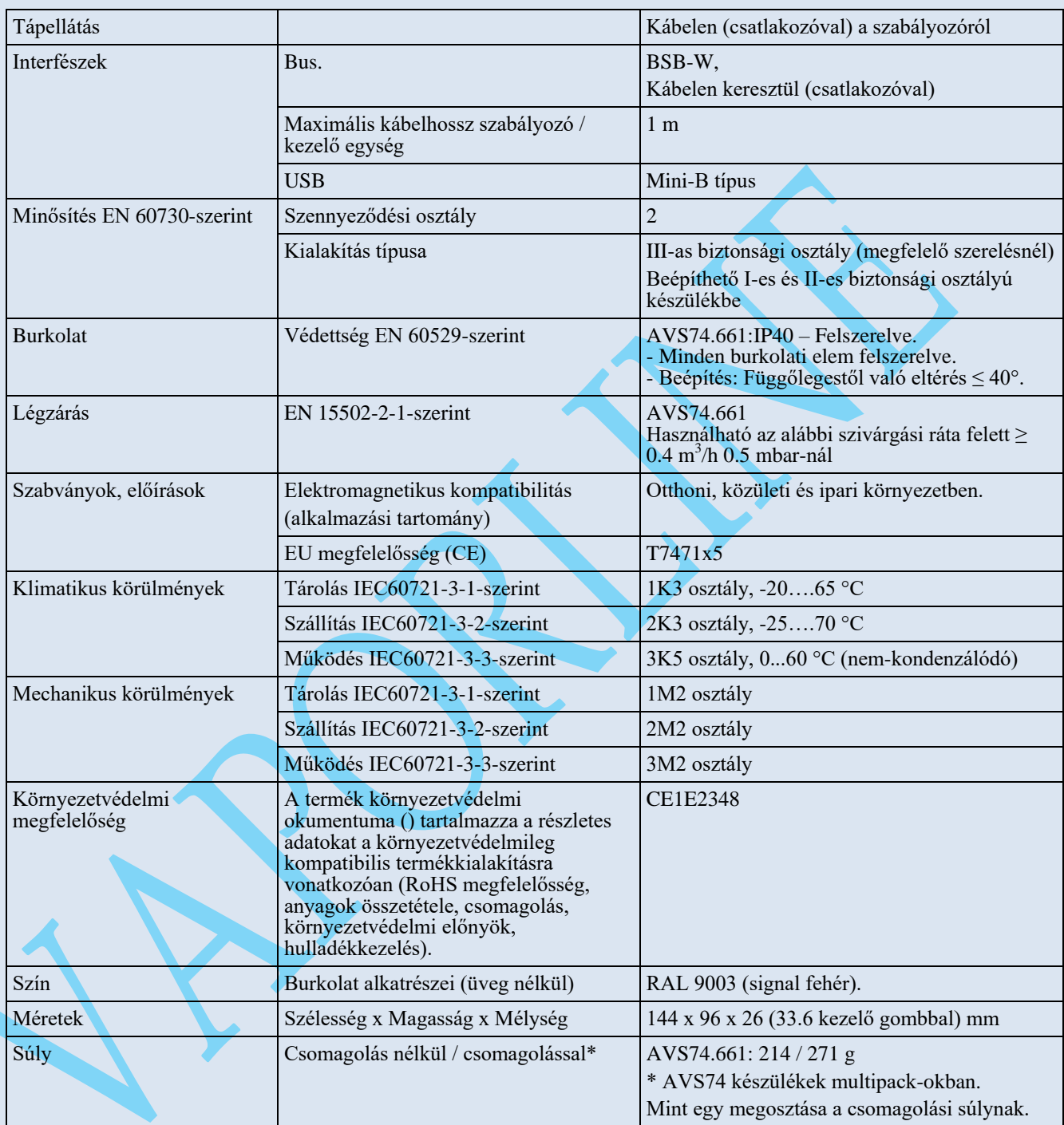